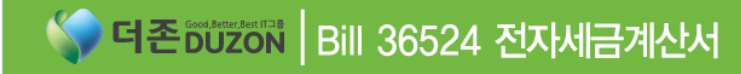

# 더존 전자세금계산서 사용자매뉴얼

회계전표연동 더존 i PLUS

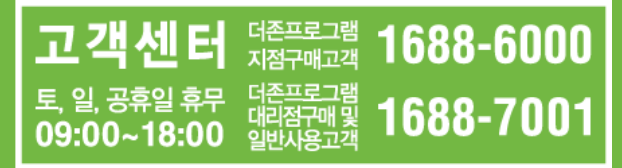

### 전자세금계산서 거래처 담당자 등록

#### Bill36524 전자세금계산서 발행 전 준비사항-거래처 담당자 등록

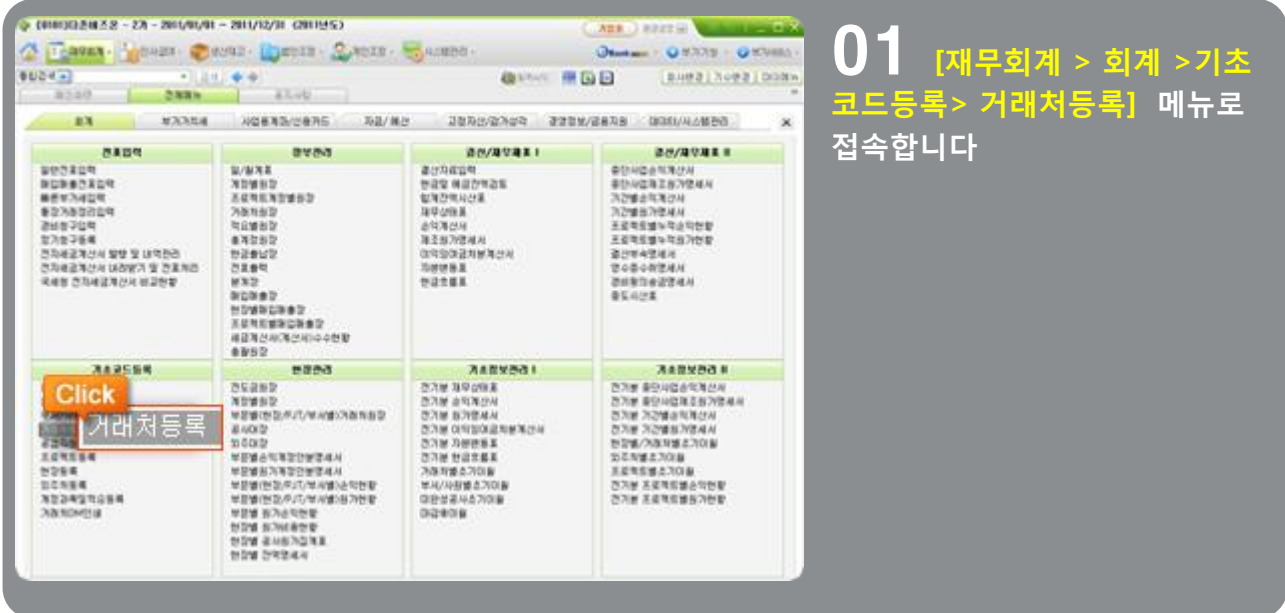

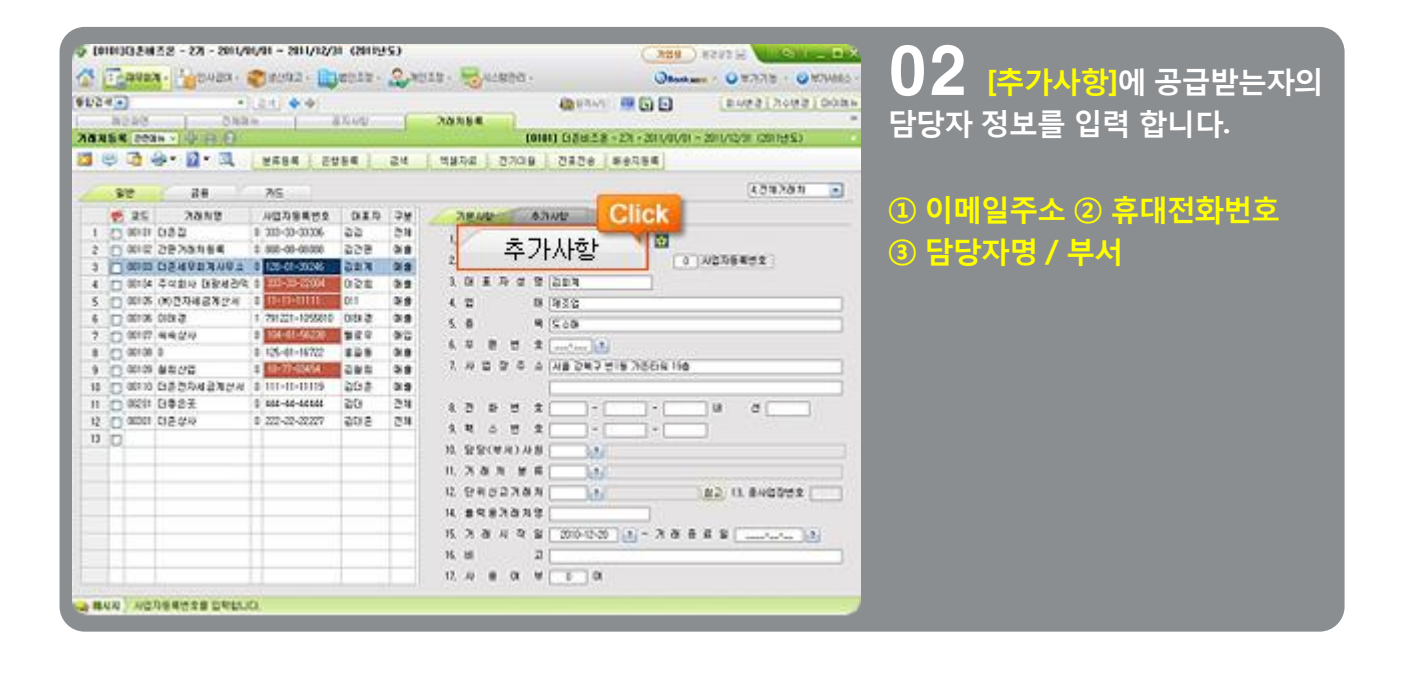

### 전자세금계산서 거래처 담당자 등록

#### 거래처의 담당자가 여러 명이 있어 담당자를 추가로 등록 할 경우에는

[전자세금계산서 발행 및 내역관리] 메뉴의 [이메일 등록] 기능을 사용하시면 됩니다.

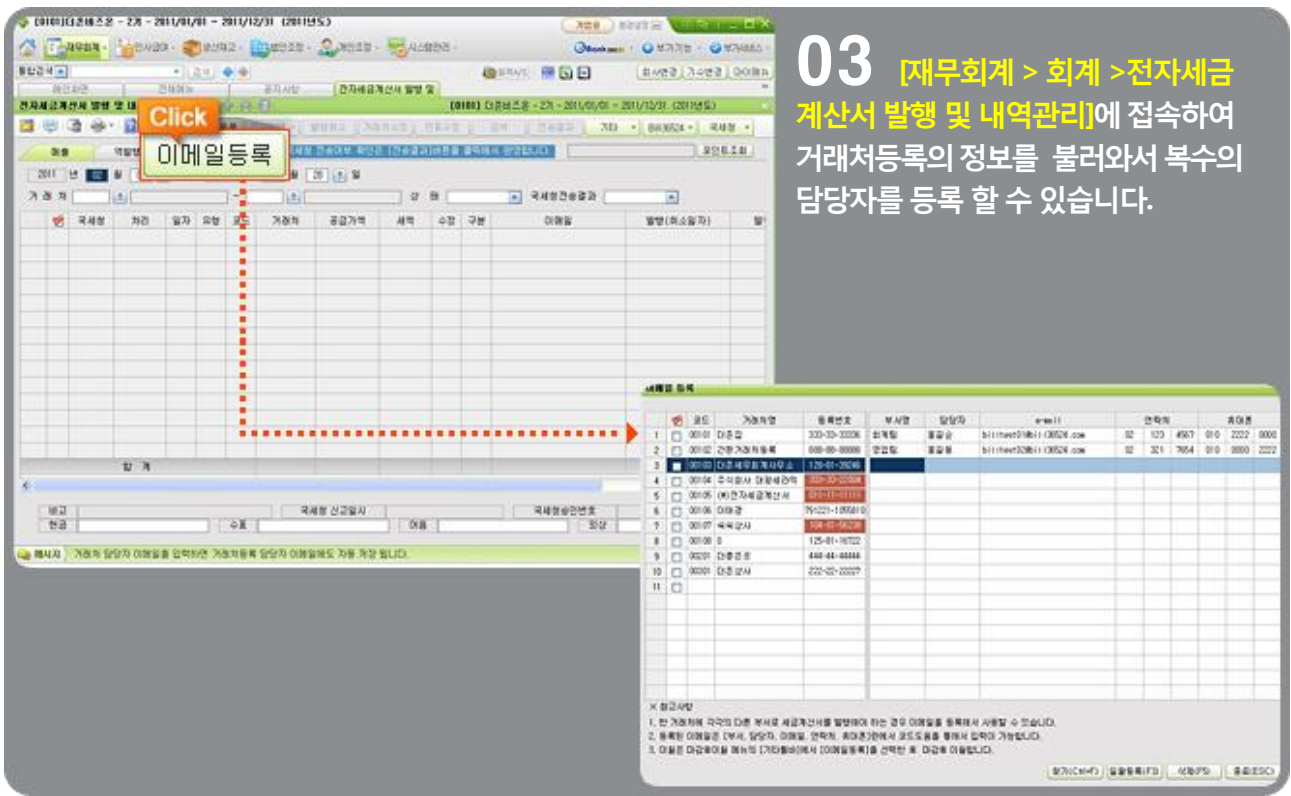

#### 더존 i PLUS 매입/매출전표를 Bill36524 전자세금계산서로 발행

더존 i PLUS에 입력된 매입/매출전표 데이터를 전자세금계산서로 발행하는 메뉴입니다.

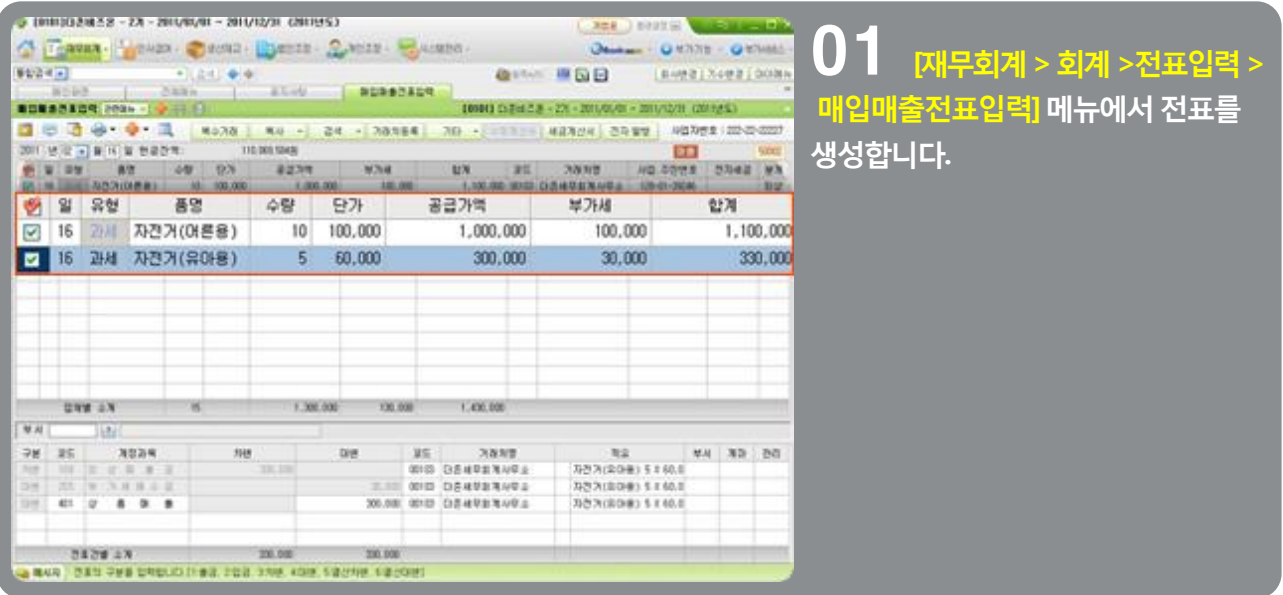

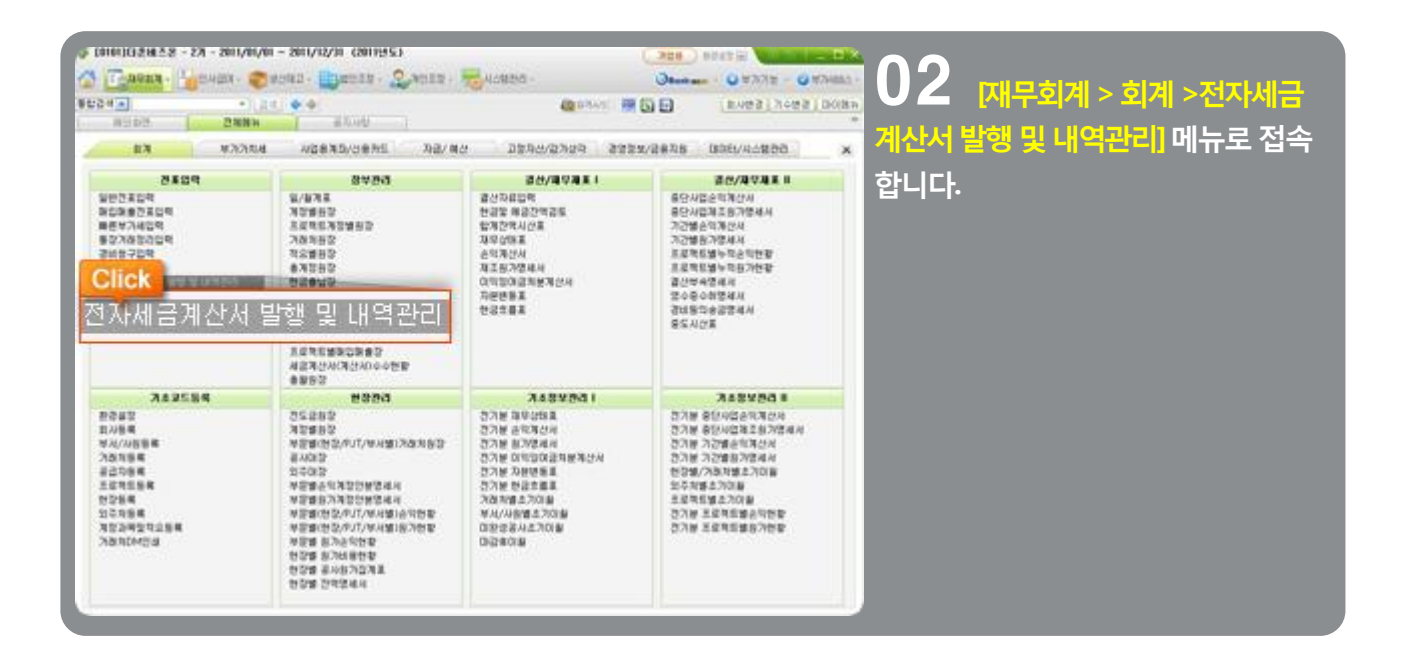

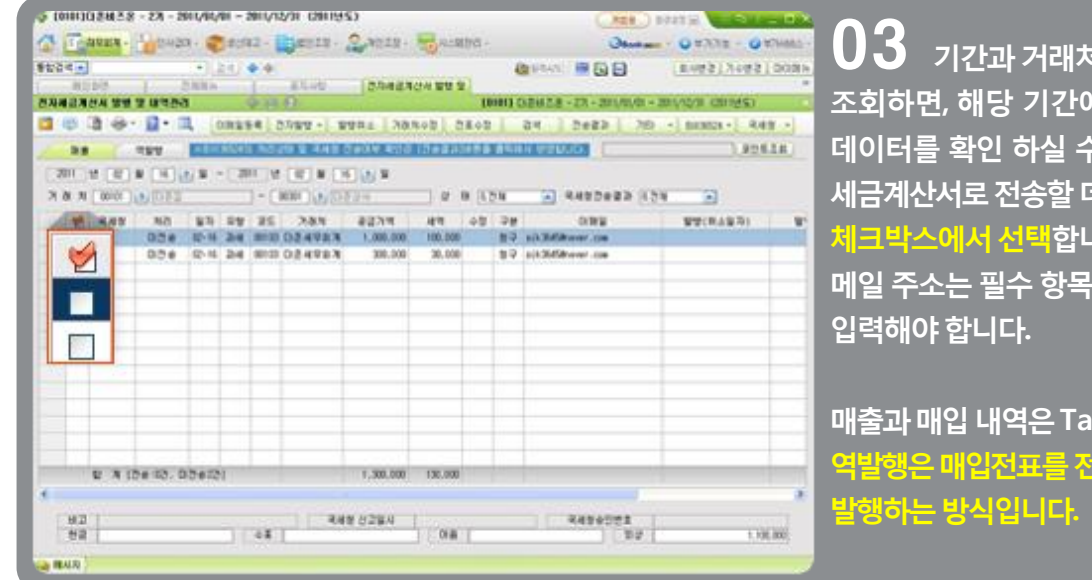

(0101)(3권 조온 - 2개 - 2011/01/01 - 2011/12/31 (2011년도) **XGB** 9333 E 0<del>. 3. 3. 3.</del> 3. 4. 전표 선택 후, 전자발행'버튼을 ussu Quesa Juanes FEARIN - 259000 -**Click**  $-16$ **QEAS BOD** | 新規修正 aka jihaya<br>| Indone<br>|Maxex se siyasa 누르면 eBank36524 아이디 패스워드 **E DE NURBACE** 전자발행 -101011 대중비즈론 - 2개 - 201/01/01 - 201/12/31 호텔 <del>&</del> 2 - 그 08384 2020 - 2014 Danos 2108 Late L283 L28 - 082 로그인창이나타납니다. **The Community of Construction of the Community of Construction** 32 2011 년 (32 월 15 2 월 ~ 2011 년 12 월 일 15 3 일 20 年 (10001) (2) (3) 30 - 000 0 0 0 0 0 0 0 **OINS**  $W(t)$ **NO** alk Williams com Bill36524 로그인  $\blacksquare$ OHOILI bilitest02 ※ Bill36524의 마이디와 비밀번호를 입력하여 주십시요. 비밀번호 \*\*\*\*\*\*\*\*\* ※ 아이디 입력 시 대 \*소문자를 구분 하오니 유의 하시기 바랍니다. 신규회원가입 인증서 발급 확인(TAB) **科소(ESC)** 1.300.000 130.000 U N (De 10, 03823)

등을 선택 후 입력된 매출 있으며, 전자 세이터를 좌측의

이므로 반드시

p으로 구분되며, 자세금계산서로

내다.

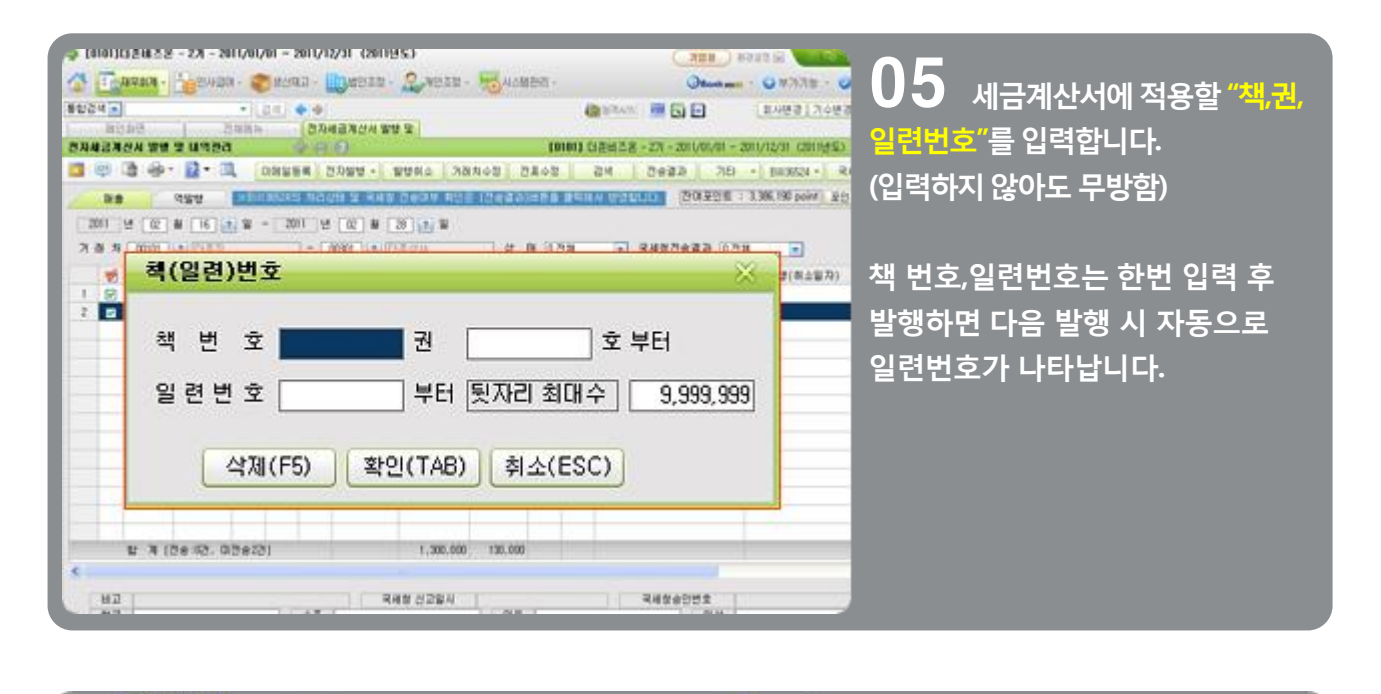

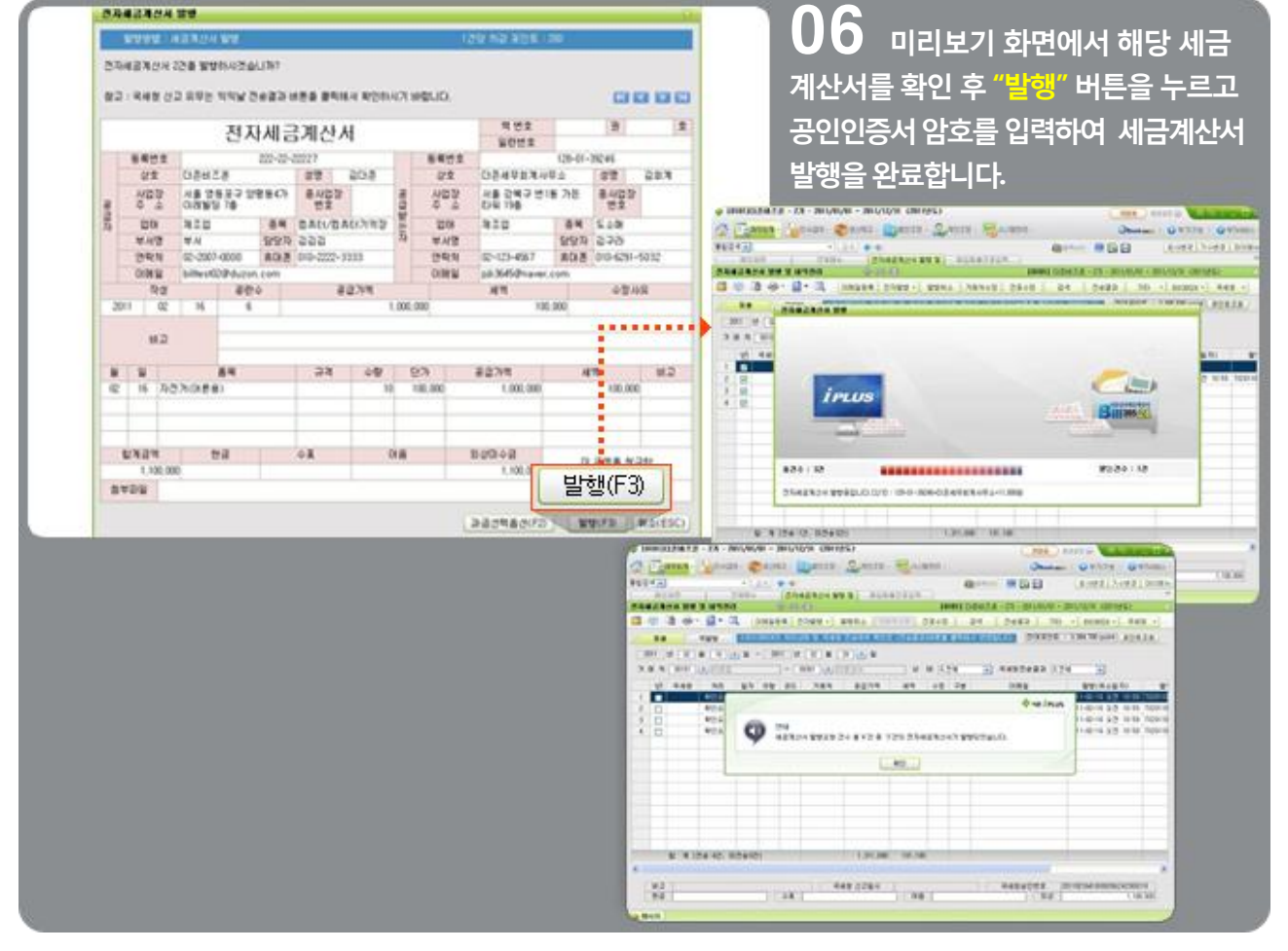

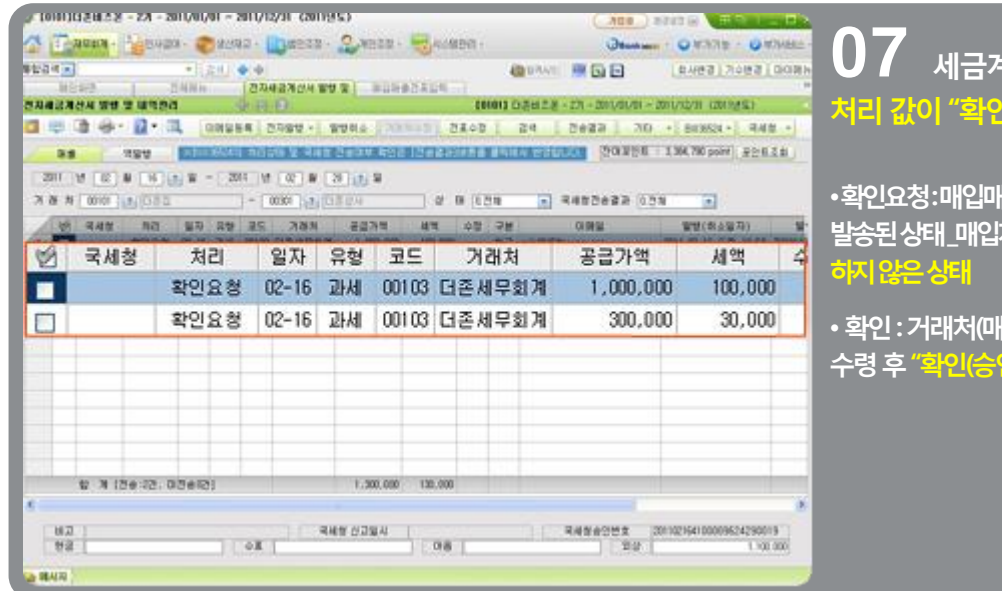

### ||산서 발행이 완료<mark>되면</mark>, <mark>!요청"으로 보여 집니다.</mark>

·<br>|출전표가 전자세금계산서로 <u>자가 아직 확인(승인)을</u>

|입자)가 전자세금계산서를 <mark>l)</mark>"버튼을 누른 상태

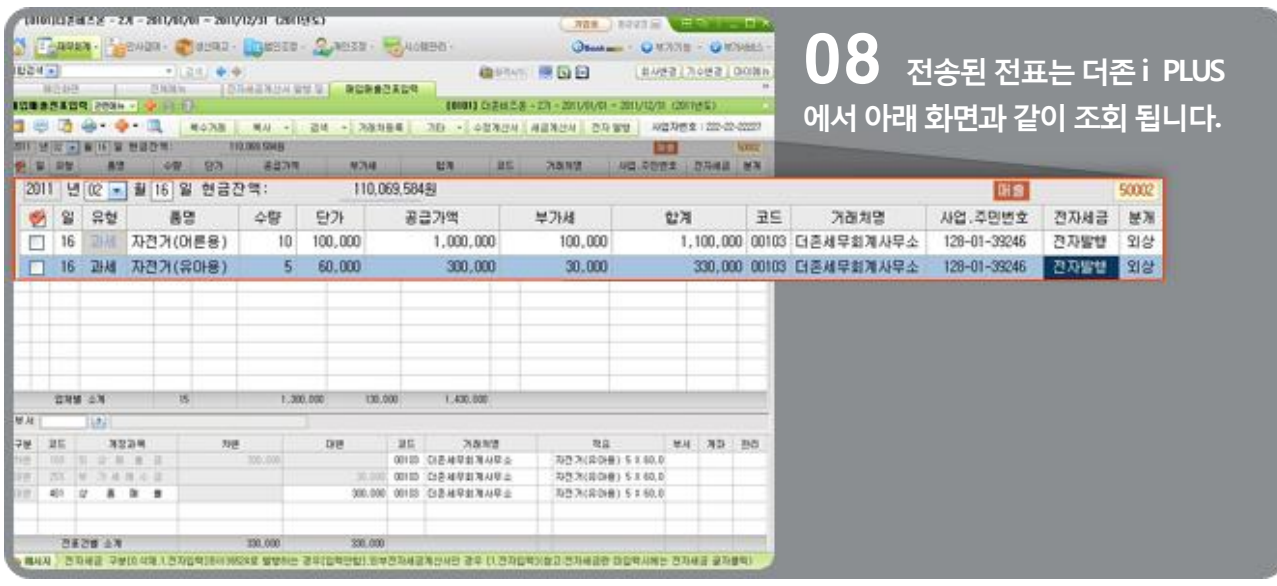

# 전자세금계산서 매입/매출 전표로 다운로드

#### Bill36524 전자세금계산서 데이터를 더존 i PLUS 매입/매출전표로 다운로드

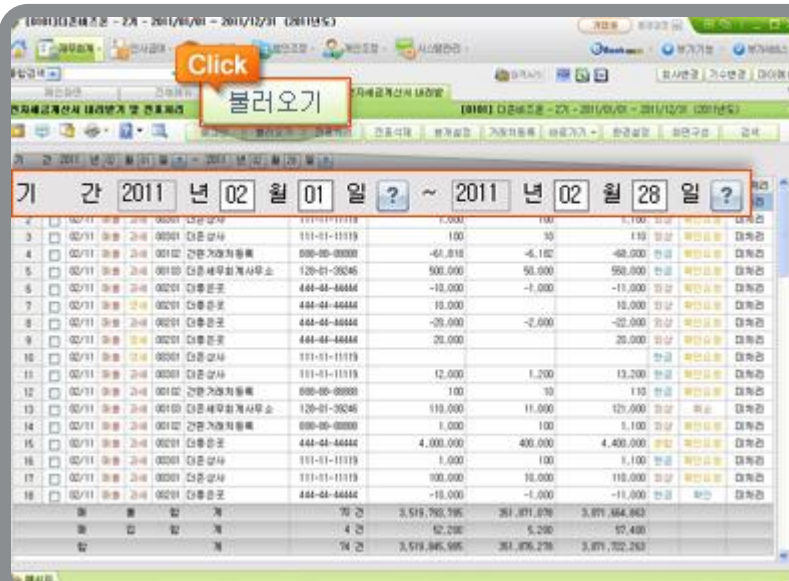

 [재무회계 > 회계 > 전자 세금계산서 수취 및 전표처리<mark>] 메뉴로</mark> 접속합니다. 0**1** 

더존 i PLUS 에서 발행되지 않고, Bill36524에서 직접 발행한 매출분 또는 Bill36524에서 수취한 매입분 데이터를 더존i PLUS 매입/매출전표로다운로드 하는 메뉴입니다.

조회기간을 설정하고 "불러오기" 버튼을 클릭하여, Bill36524에 있는 전자세금계 산서 데이터를 불러옵니다. (Bill365240 가입된 ID/PW로 로그인 절차가 필요한 메뉴입니다.)

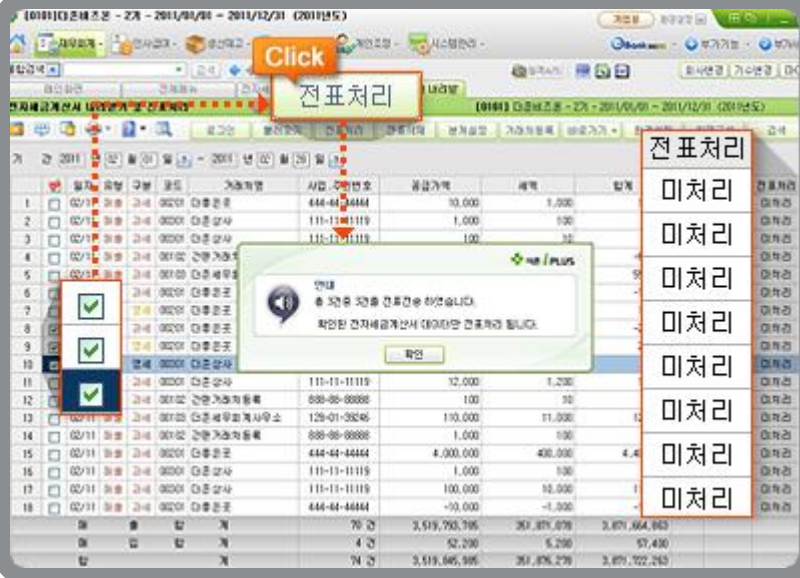

02 Bill36524에서 불러온 세금 <u>계산서를 선택후 "전표</u>처리<mark>" 버튼을</mark> 눌러 매입매출전표입력 메뉴에 자동 기장처리 합니다.

(전표처리 : 처리 - 매입매출전표, 전송완료 미처리 - 매입매출전표 미전송)

# 전자세금계산서 매입/매출 전표로 다운로드

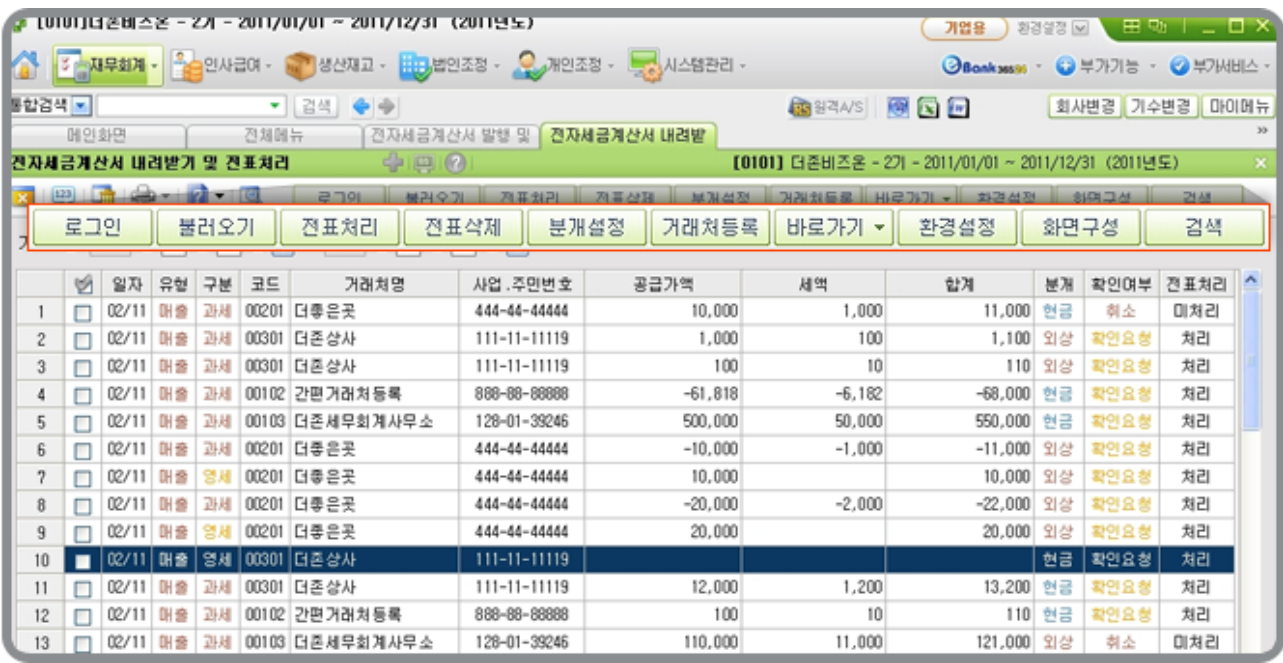

#### <각 버튼 별 기능>

- ① 로그인 : Bill36524의 로그인 정보
- ② 불러오기 : 세금계산서 불러오기
- ③ 전표처리 : 매입매출전표로 전송
- ④ 전표삭제 : 전송된 전표 삭제
- ⑤ 분개설정 : 전송대상 세금계산서 분개 수정
- ⑥ 거래처등록 : 거래처 정보수정
- ⑦ 바로가기 : Bill36524 및 e-세로 사이트 접속
- ⑧ 환경설정 : 세금계산서 불러오기 관련 옵션 설정
	- 미확인 세금계산서처리 : 매입자의 확인이 되지 않은 세금계산서도 전표로 처리 가능한 기능
	- 수임고객 데이터 불러오기 : 세무회계사무소로 로그인하여 수임고객데이터를 내려 받는 메뉴
	- 더존 i PLUS에서 Bill36524로 발행한 데이터 제외 : 더존 i PLUS 통해 Bill36524로 발행한 세금계산서

데이터는 제외하고 불러오는 기능

- ⑨ 화면구성 : 세금계산서의 분개에 따른 결제상태를 확인 또는 수정 하는 메뉴
- ⑩ 검색 : 내려 받기 한 세금계산서를 검색할 수 있는 메뉴

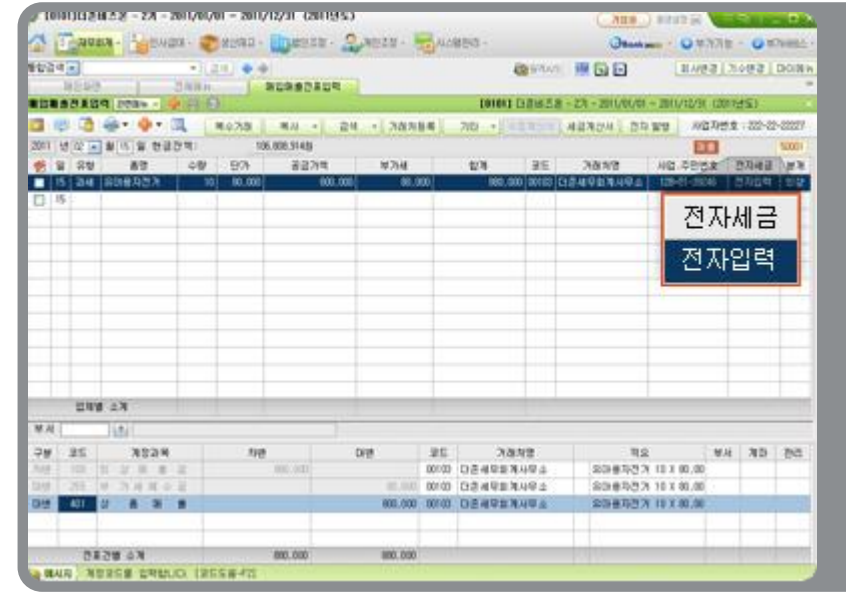

 매출전표(매입전표)를 입력 하면서 "전자세금"에 [전자입력]을 눌러 선택된 데이터를 전자세금계산서 데이터로적용합니다. (종이세금계산서입력할경우"0" 선택) 02

매출전표입력] 메뉴로 접속합니다.

01

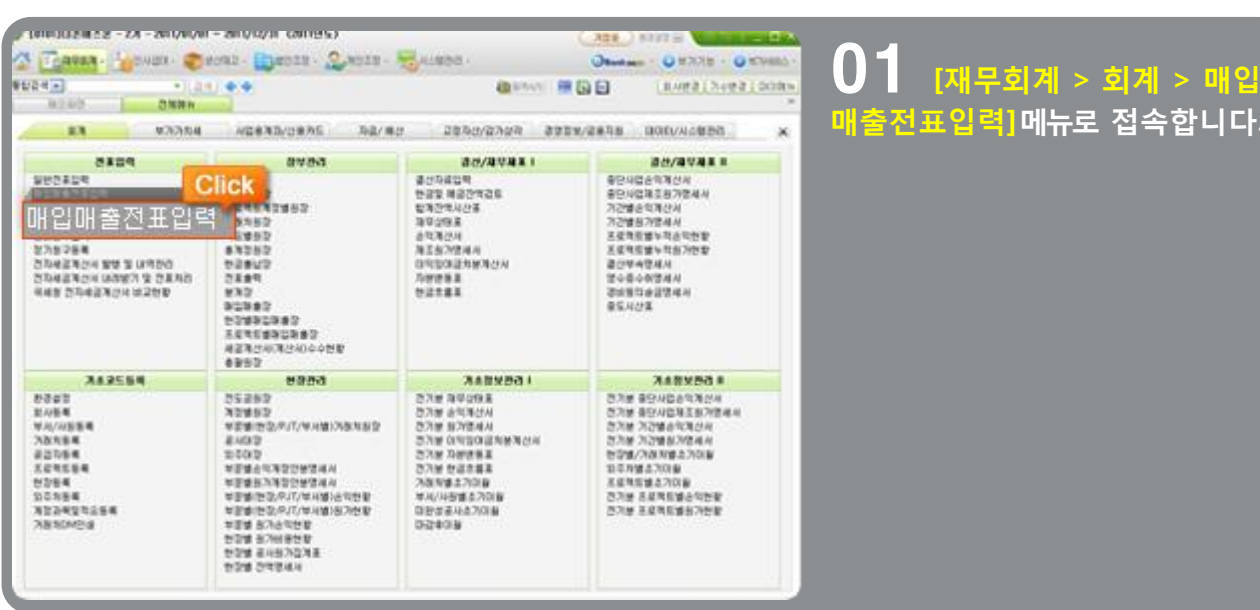

#### 타사 전자세금계산서 사이트에서 발행한 데이터를 더존 i PLUS 에 입력하는 방법

### 전자세금계산서 타사발행 입력방법

# 전자세금계산서 타사발행 입력방법

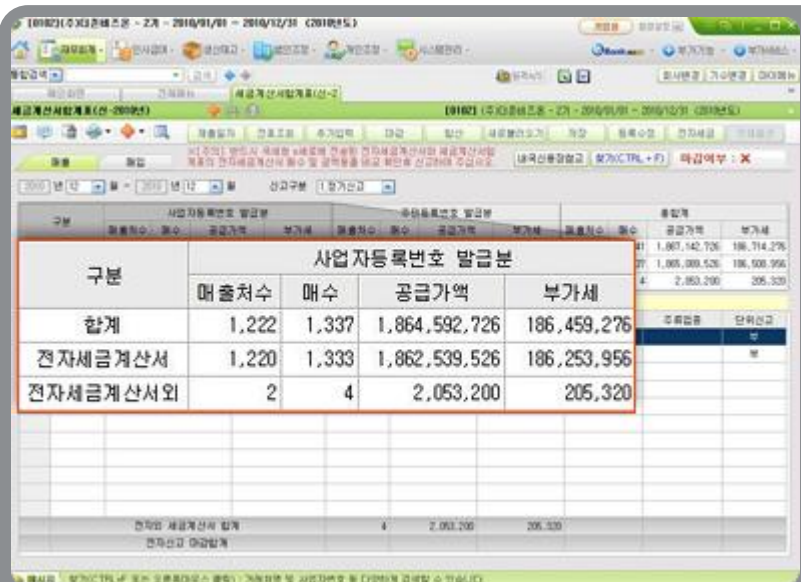

 $03$  매출매입세금계산서 합계표를 확인하면해당전표가전자세금계산서 발행분으로반영된것을확인할수 있습니다.

# 전자세금계산서 수임고객사의 데이터 조회

#### 세무회계사무소에서 수임고객사의 데이터를 조회하는 방법

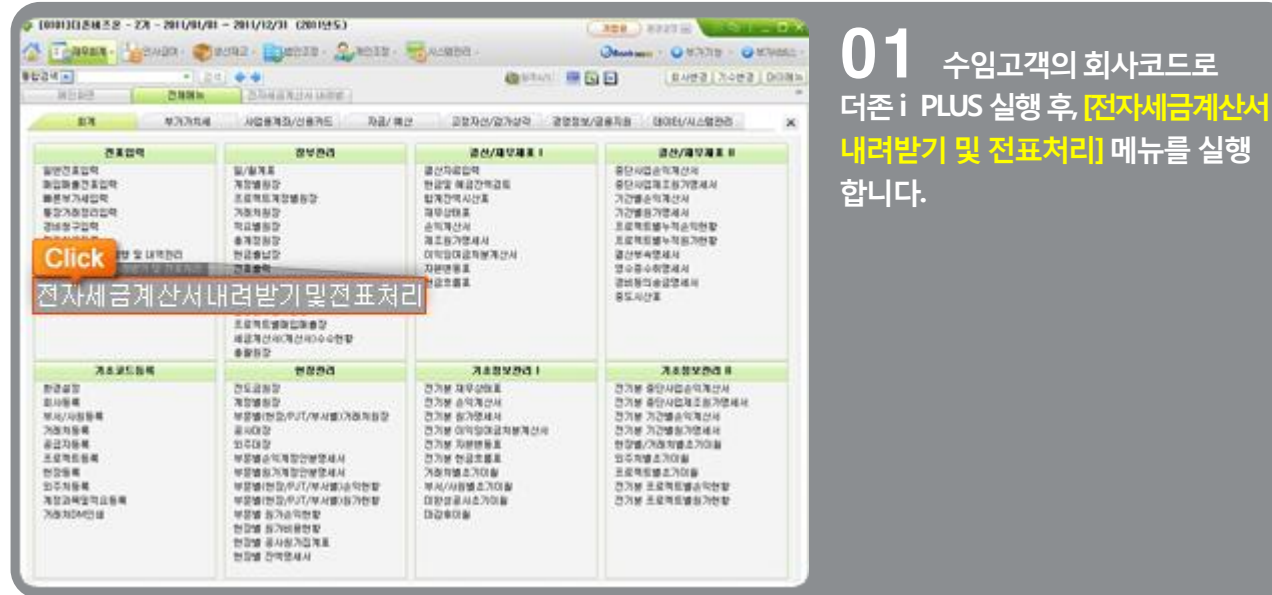

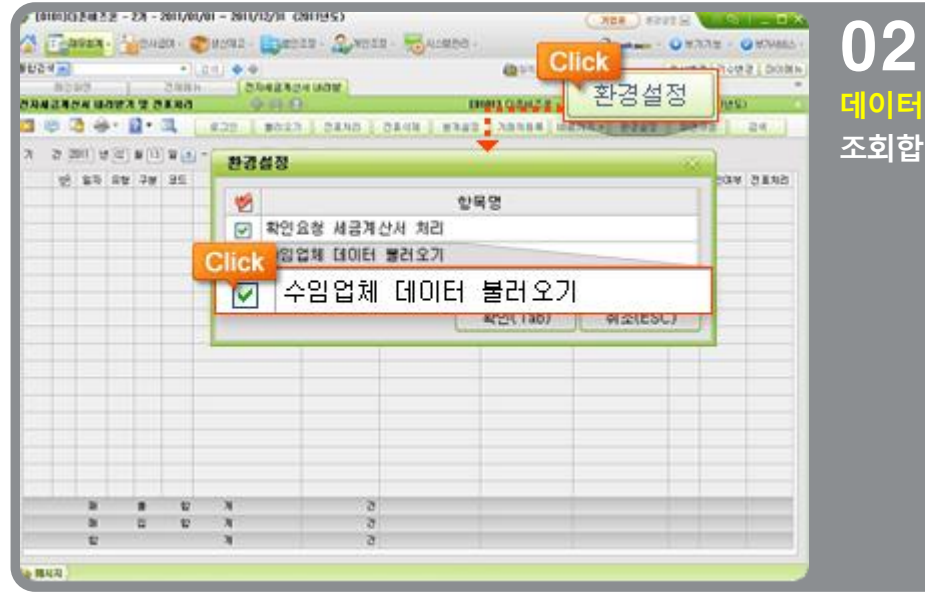

### <mark>\_ 환경설정에서 [수임고객</mark> 데이터 불러오기]에 체크 후 내역을 조회합니다.

#### 더존 i PLUS에서 수정세금계산서 발행하는 방법

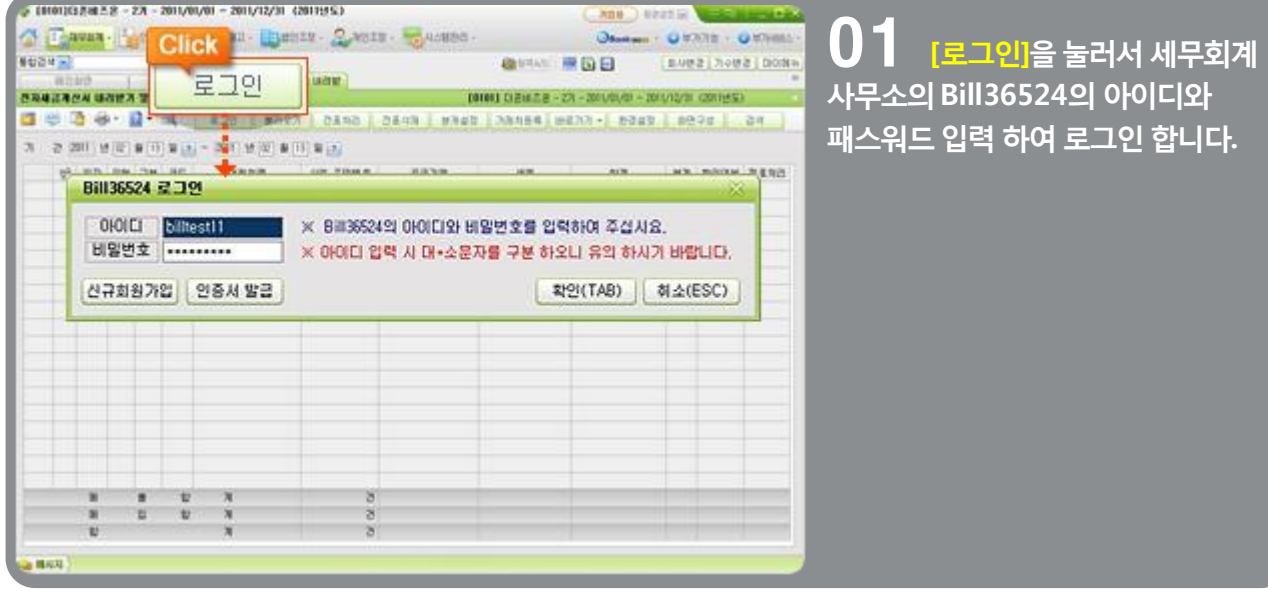

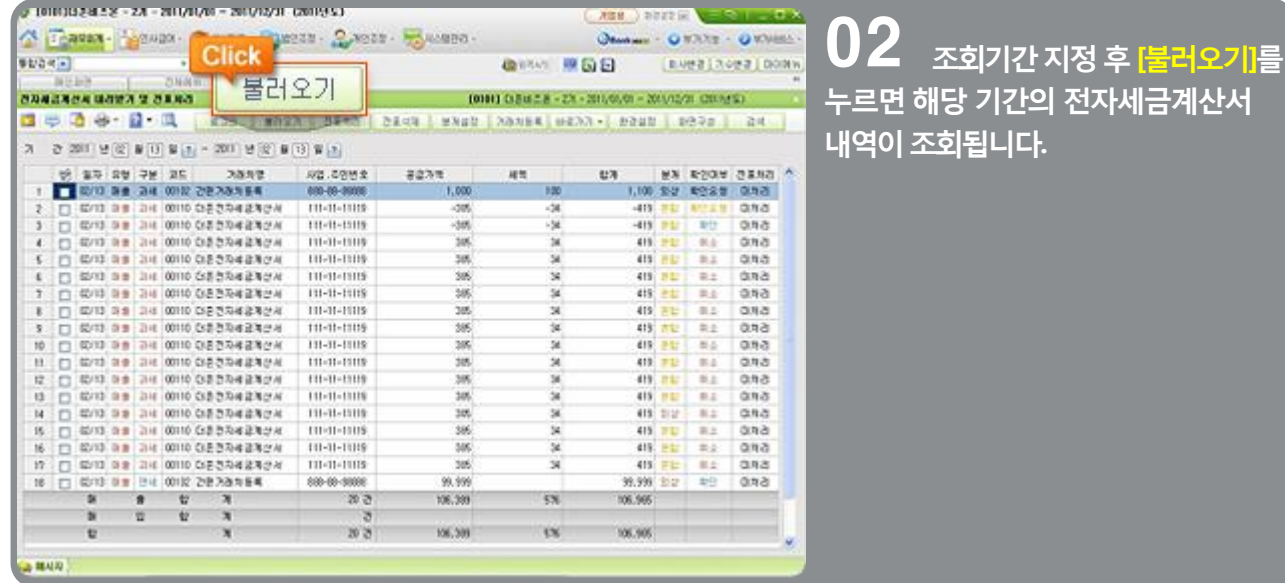

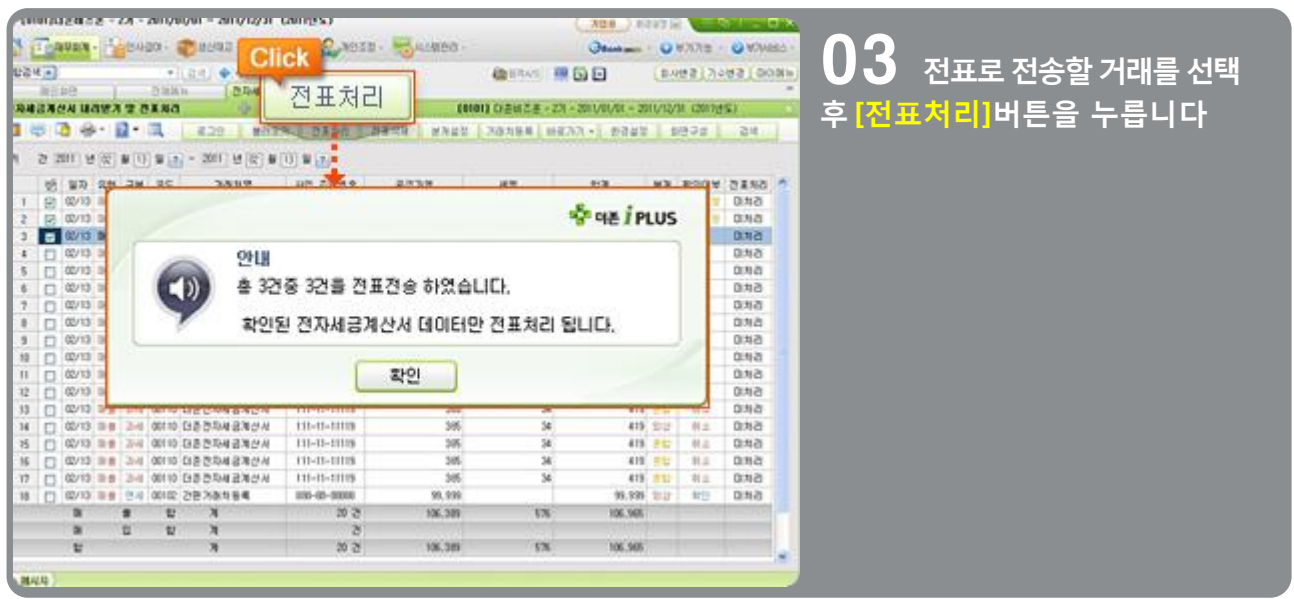

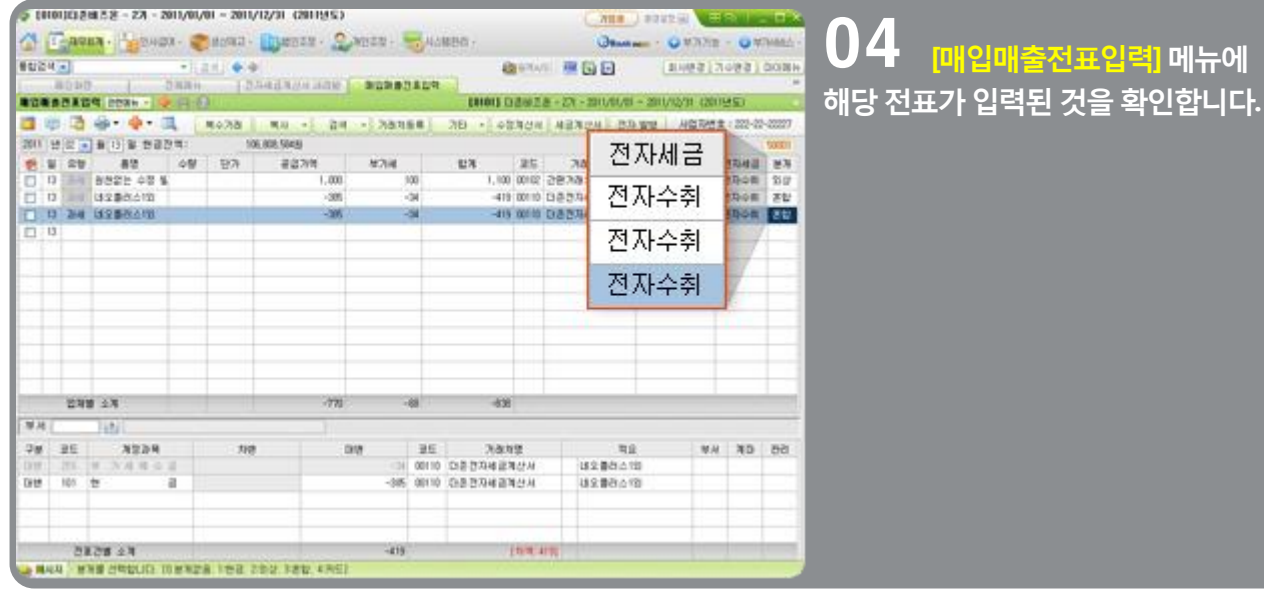

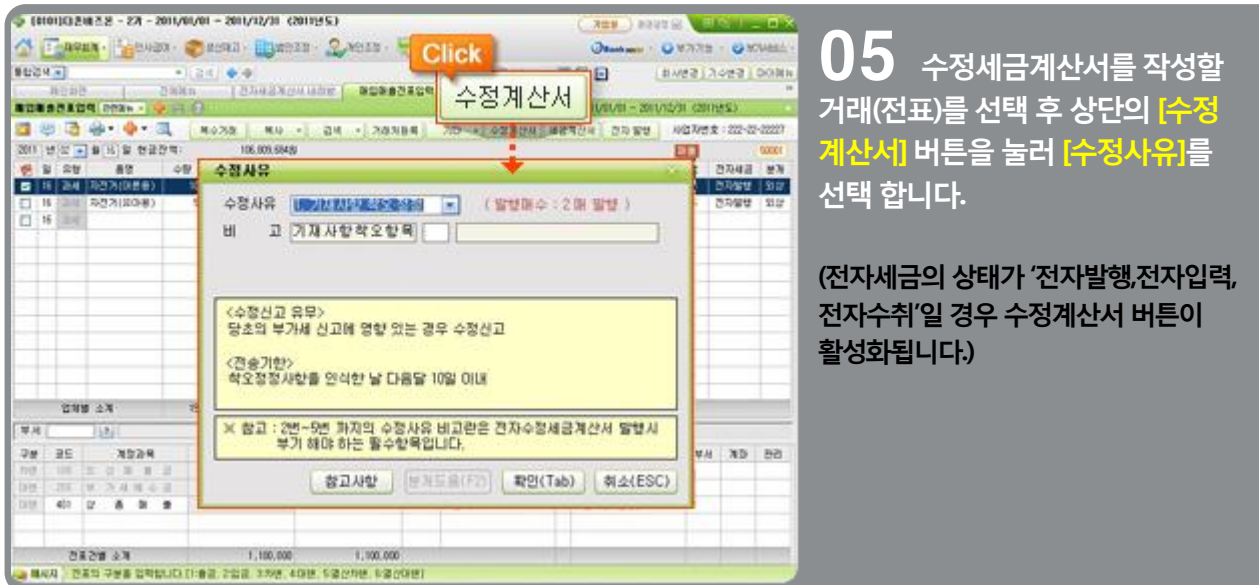

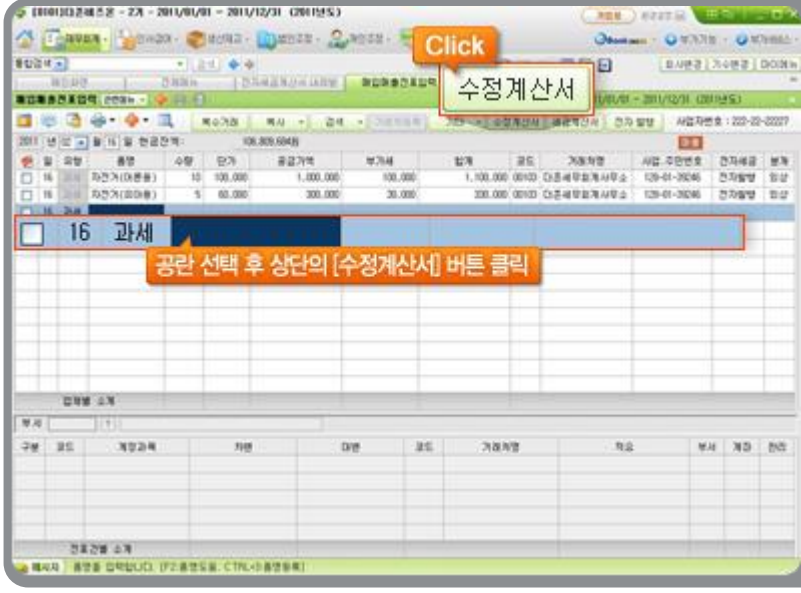

 $06$   $_{\text{20}$ 전표 $\text{20}$ 천세금계산서)와 연결하지 않고 수정세금계산서를 발 행할 경우, <mark>일자와 유형만 표기하고</mark> 상단의 <mark>수정계산서</mark>] 버튼을 눌러서 수정세금계산서발행이가능합니다.

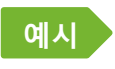

예시 ▶ 작성일 7월20일 공급액 1,000,000원 (세액 100,000원) 세금계산서를, 7월30일에 계약해제를 통보 받아 수정세금계산서 발행

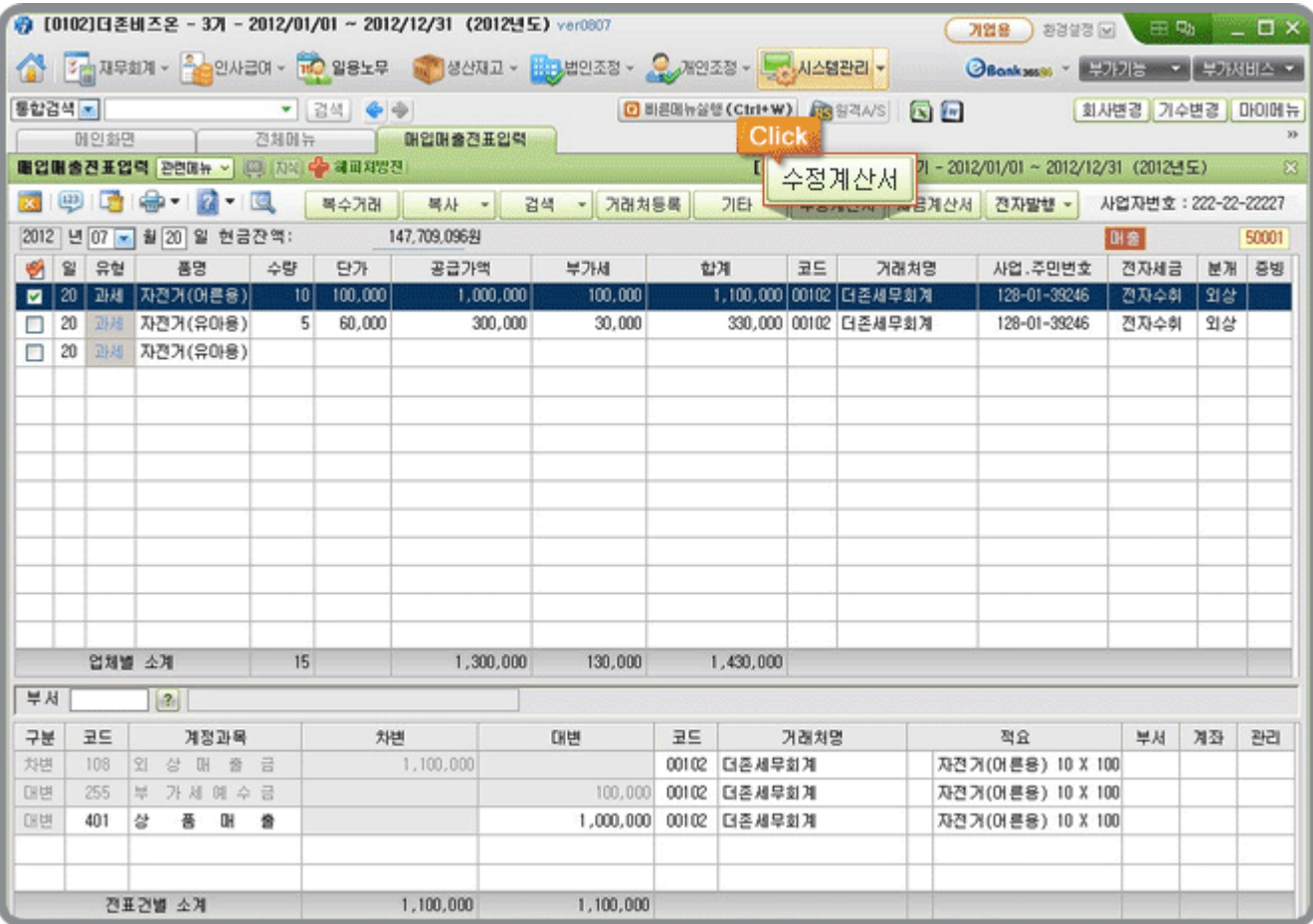

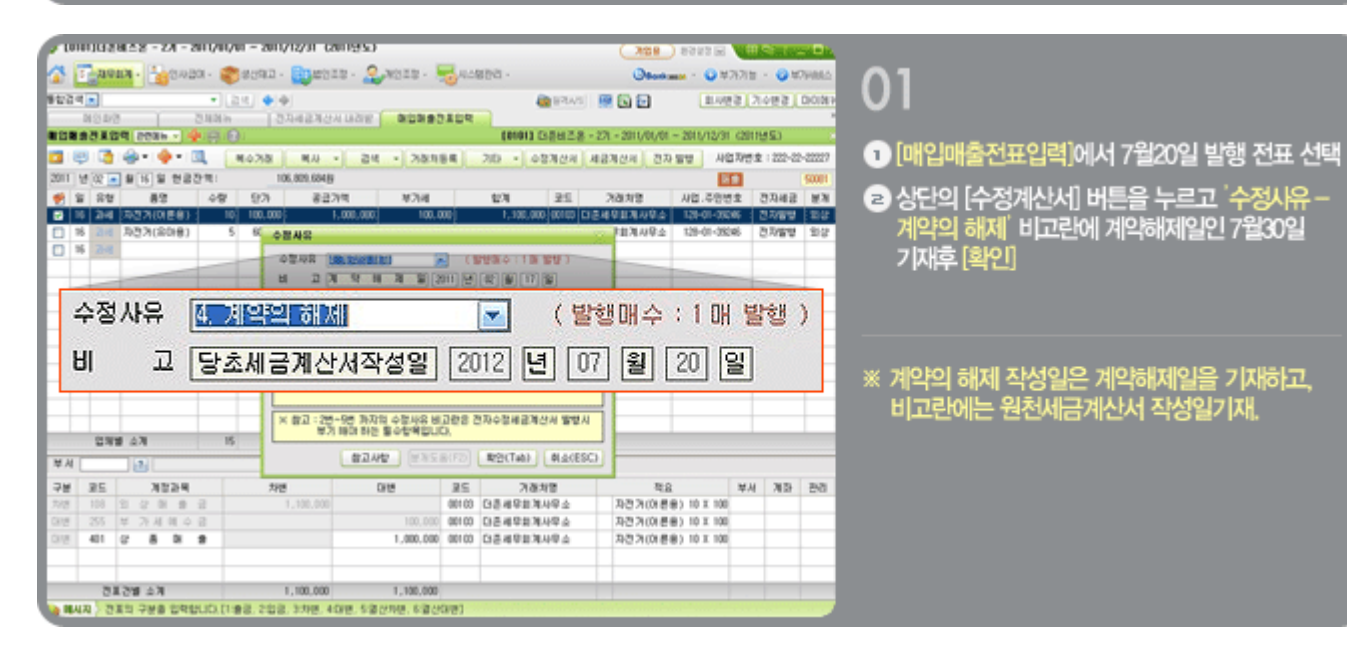

**A MAIN** 

# 전자세금계산서 수정세금계산서 발행

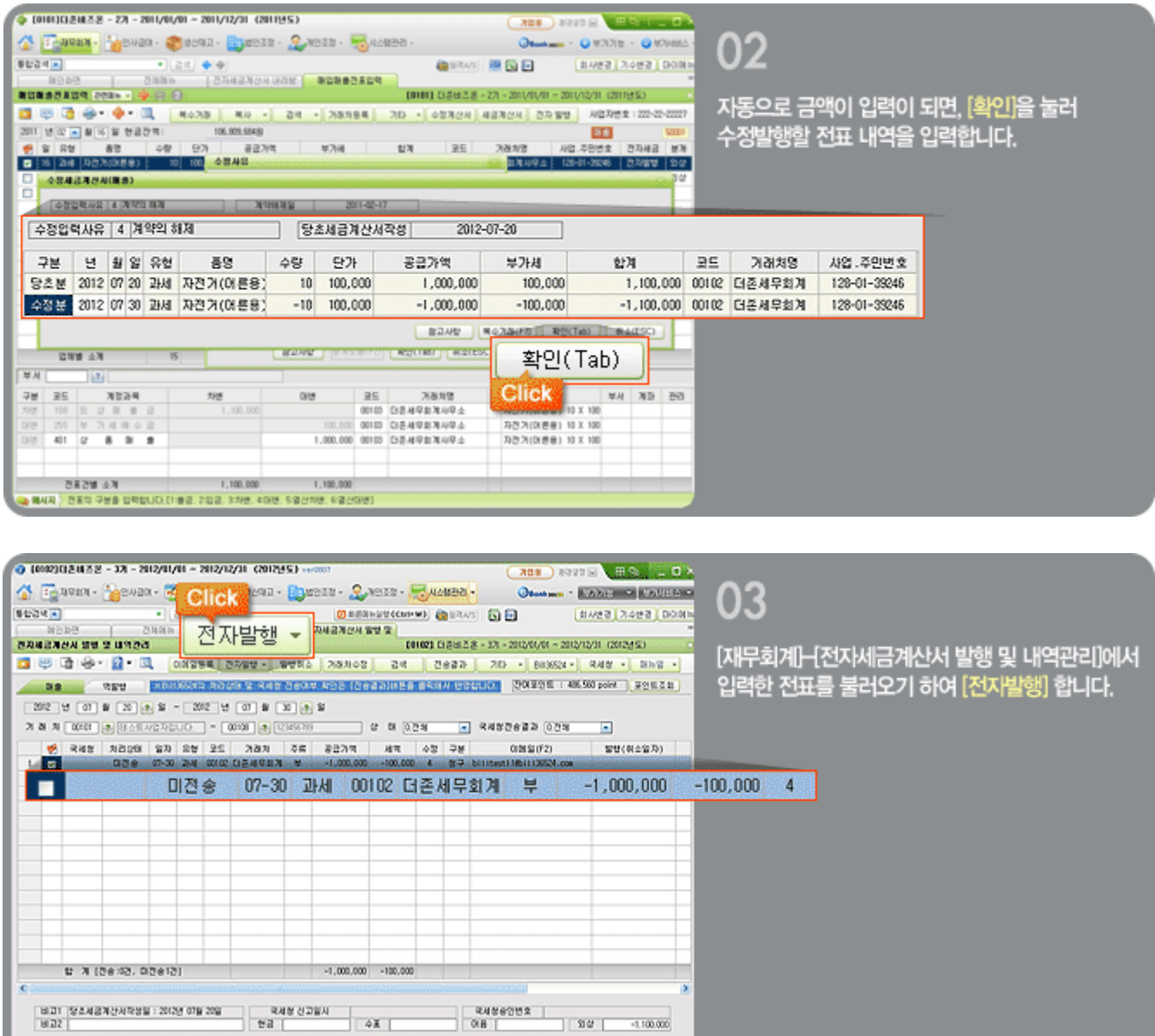

#### ▌국세청 전자세금계산서 비교현황 - 일반기업

국세청에 e세로 사이트에 전송된 전자세금계산서와 더존 i PLUS매입매출전표입력에 입력된 전자세금계산서를 비교하여 전자세금계산서 일치 여부를 자동으로 체크해주기 위한 메뉴입니다.

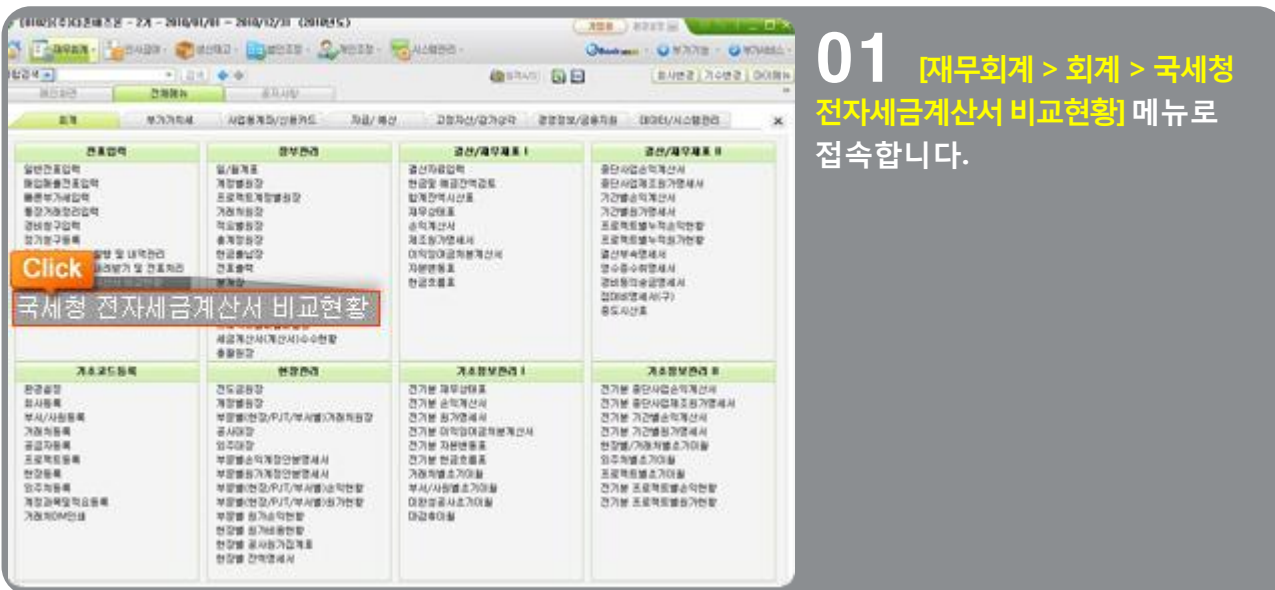

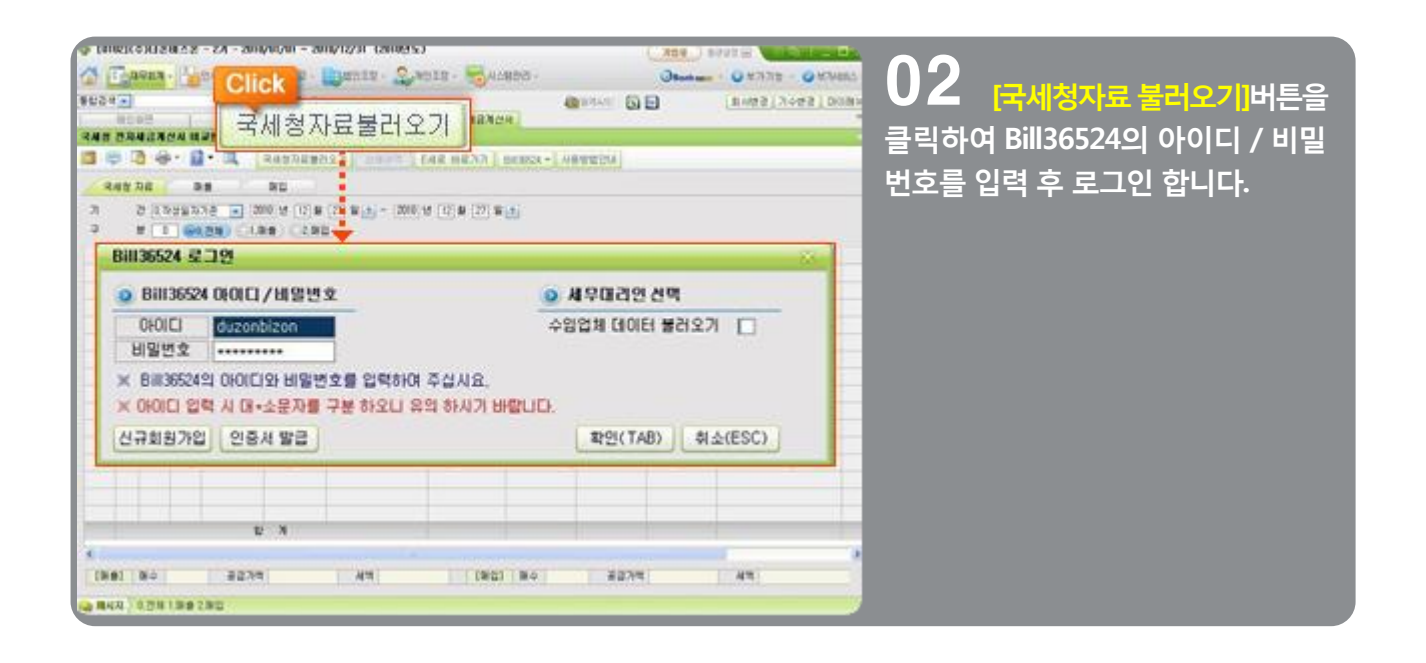

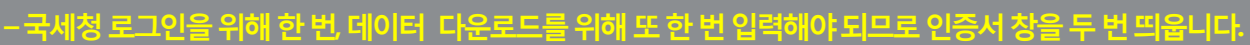

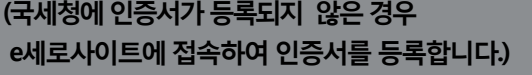

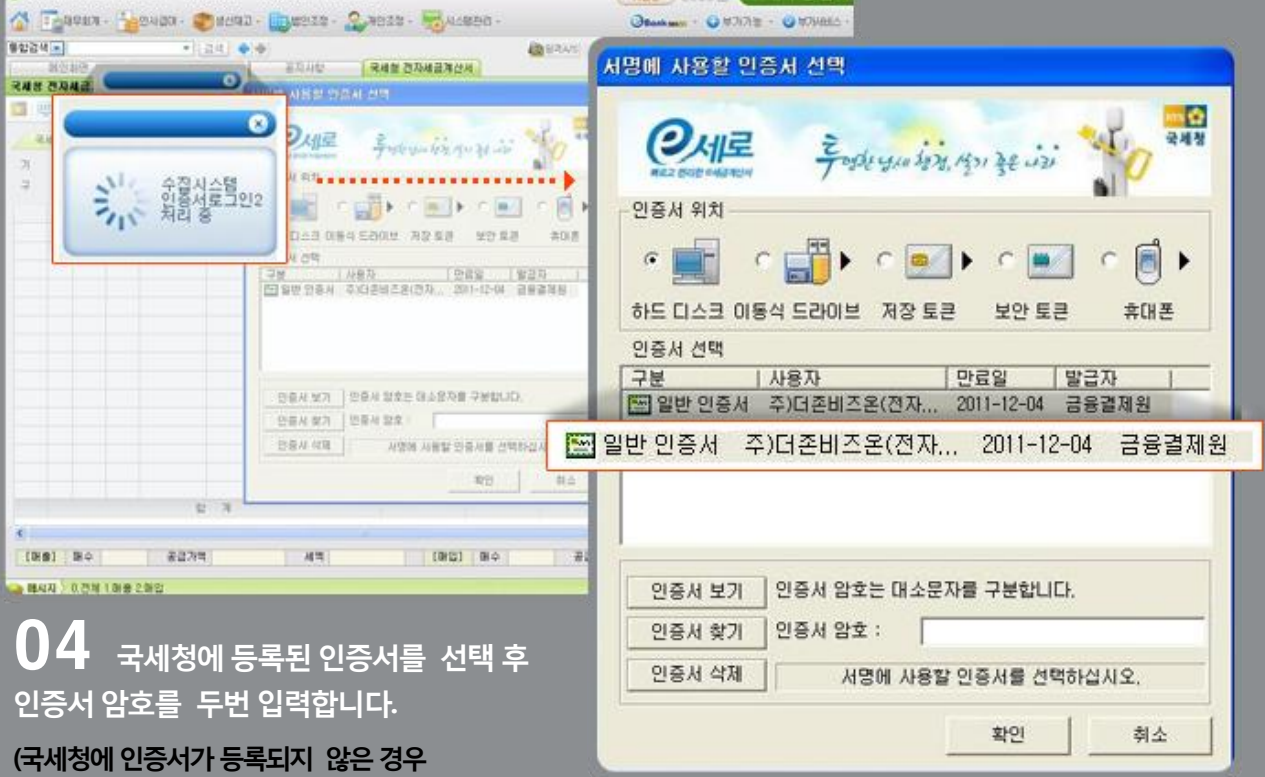

**B**ERAS

**CARE PRESS CONTROL** 

General CHRIS - GRAND

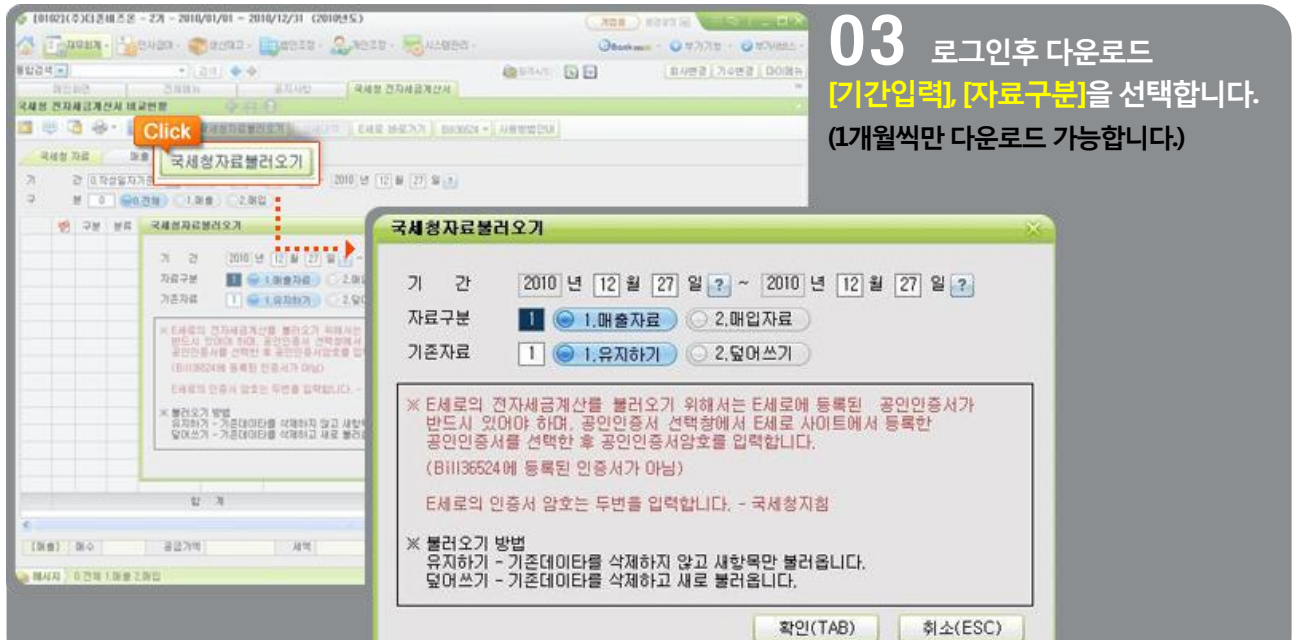

THIS REPORT IS AN ARRAIGNMENT POST OF RESIDENCE IN A REPORT OF REAL PROPERTY.

## 전자세금계산서 국세청전자세금계산서비교현황 [일반기업]

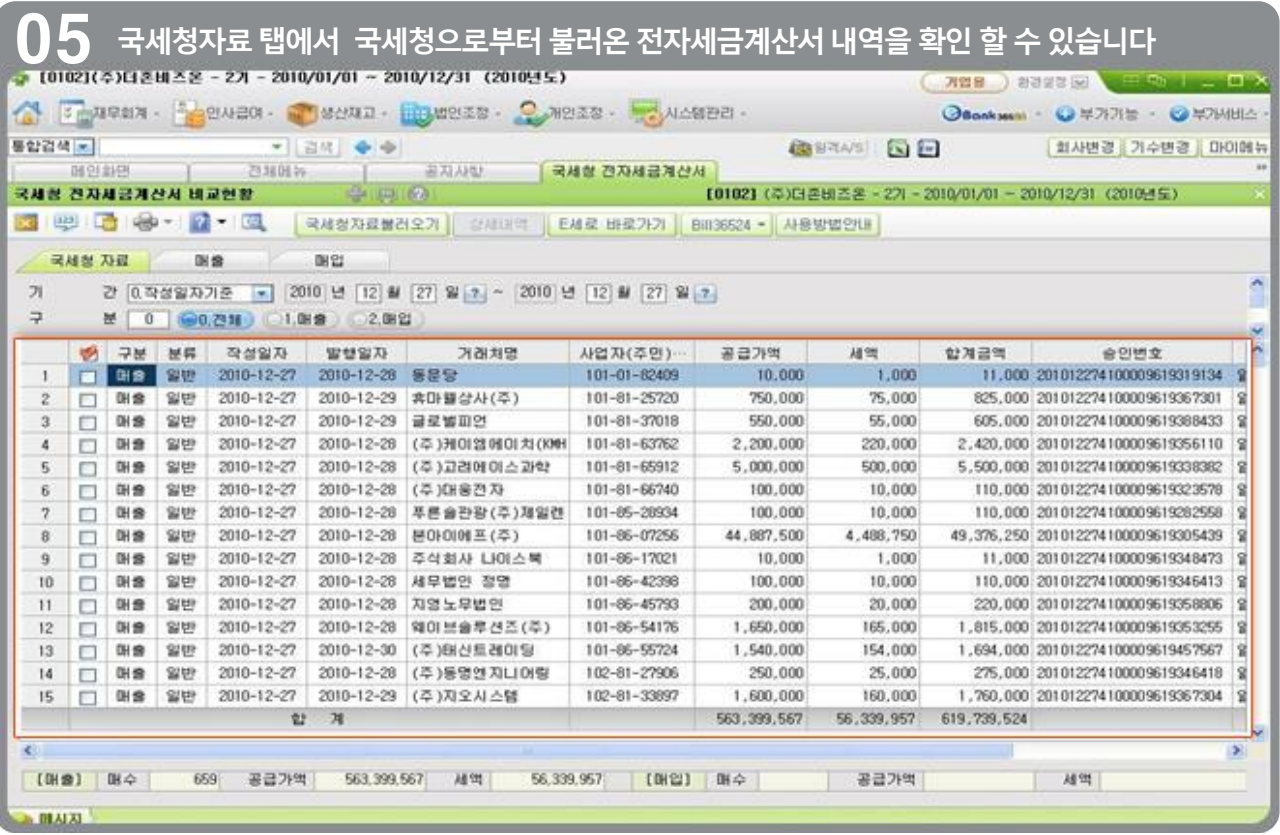

#### $\overline{06}$  매출/매입 탭에서 e세로에 전송된 전자세금계산서와 매입매출전표에 입력된 전자세금계산서를 비교하여 차액이 발생된 경우 자동으로 차액란에 표기됩니다.

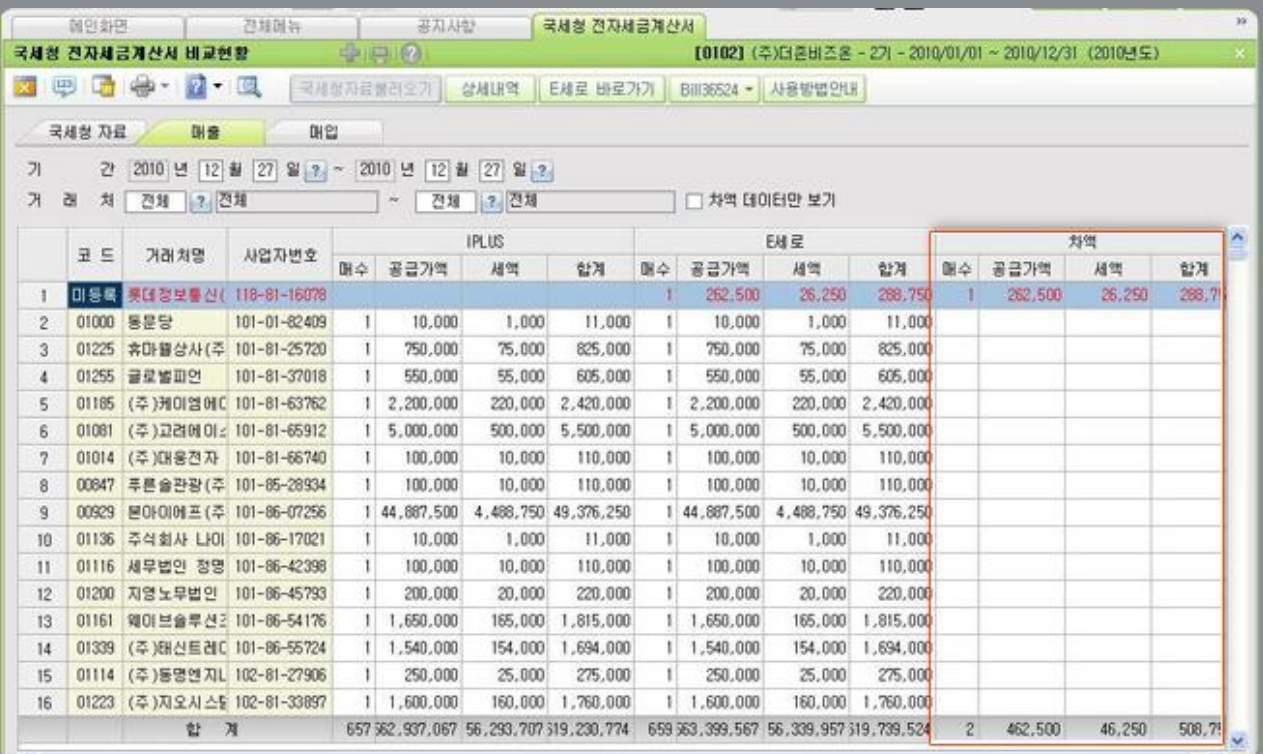

#### <Windows Vista, Windows 7 의 OS환경에서 사용방법>

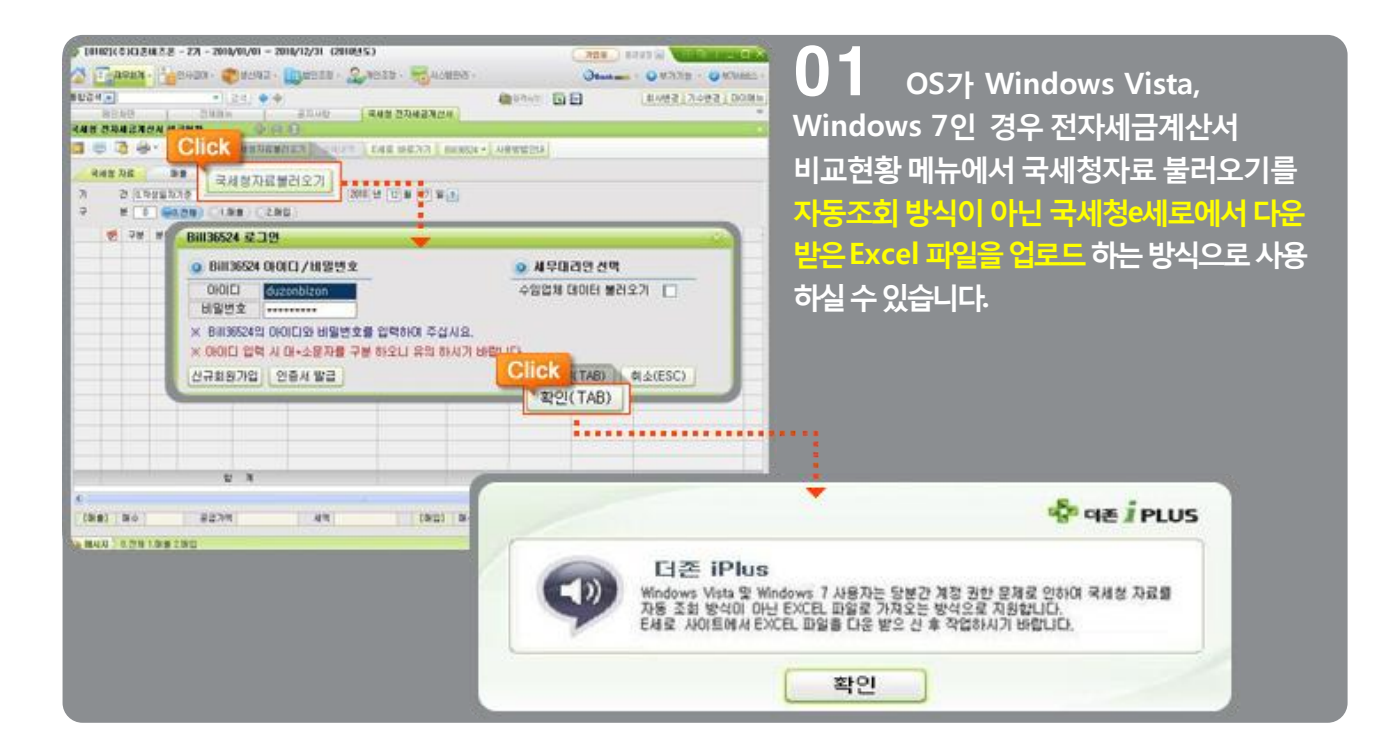

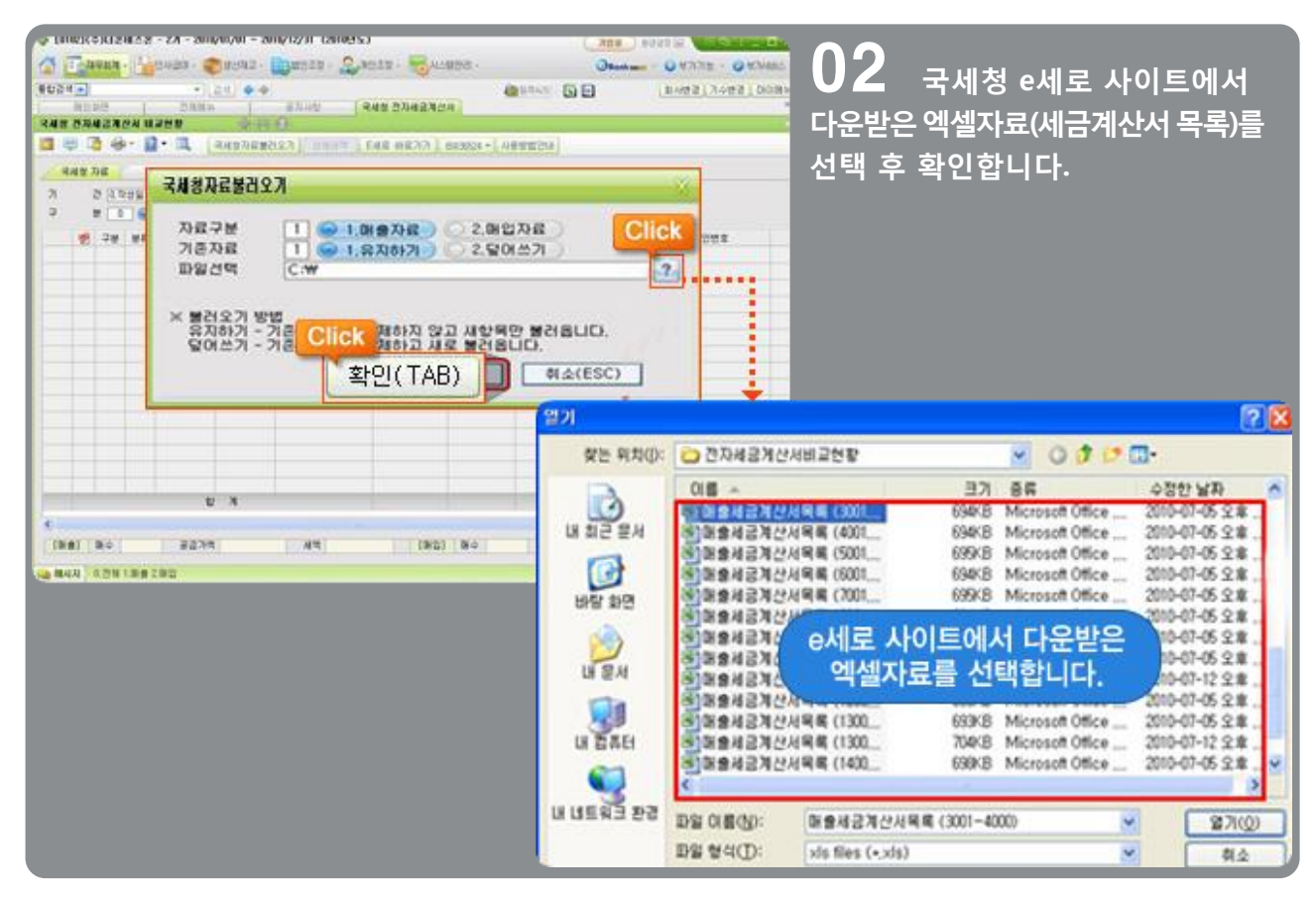

더존전자세금계산서 Bill36524 **더존 i PLUS 21** 

### <e세로 사이트에서 [전자세금계산서 목록]파일 다운로드 하는 방법>

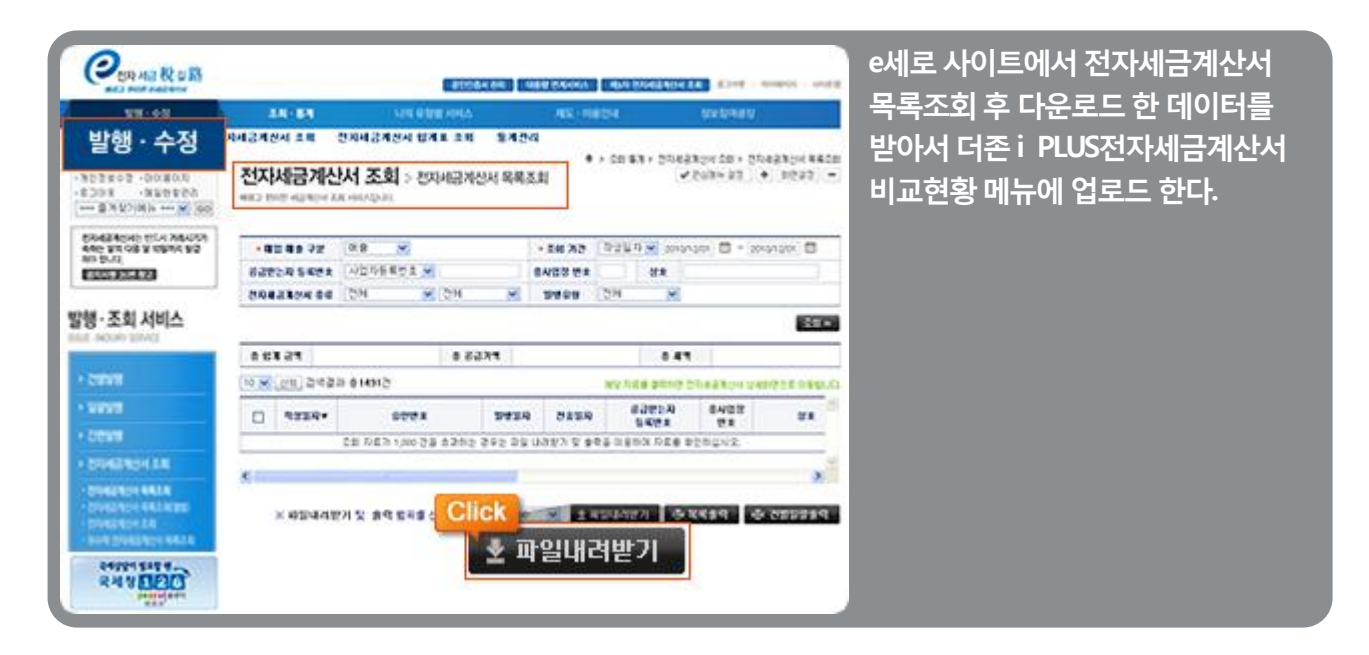

### 전자세금계산서 국세청전자세금계산서비교현황 [세무회계사무소]

### 국세청 전자세금계산서 비교현황 - 세무회계사무소용

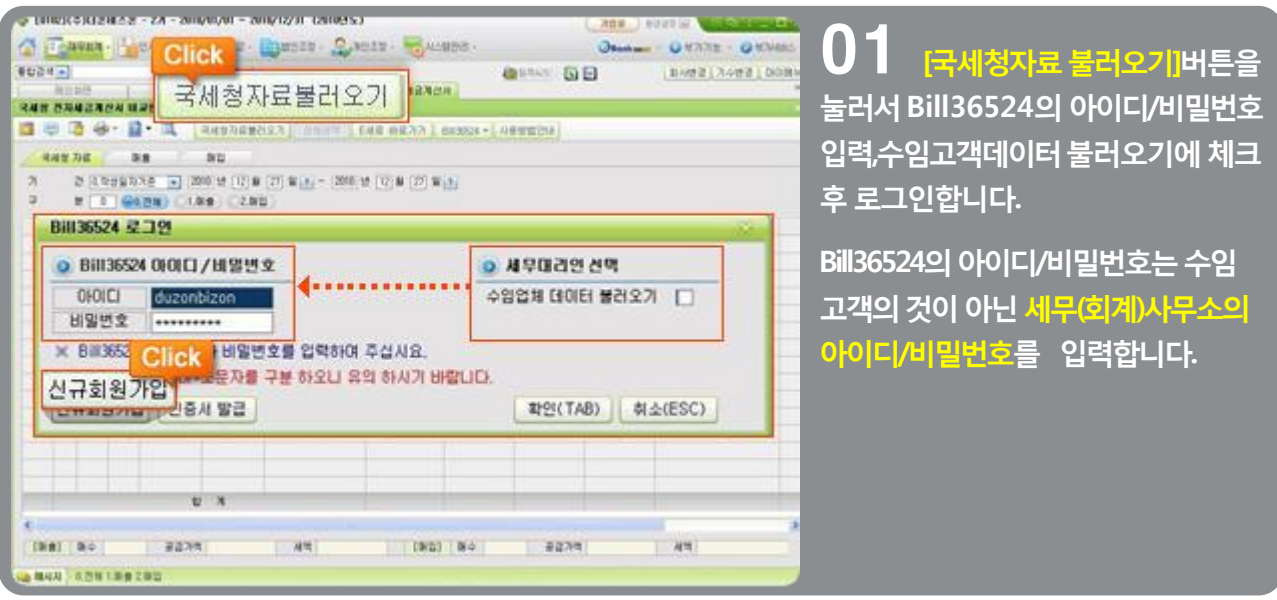

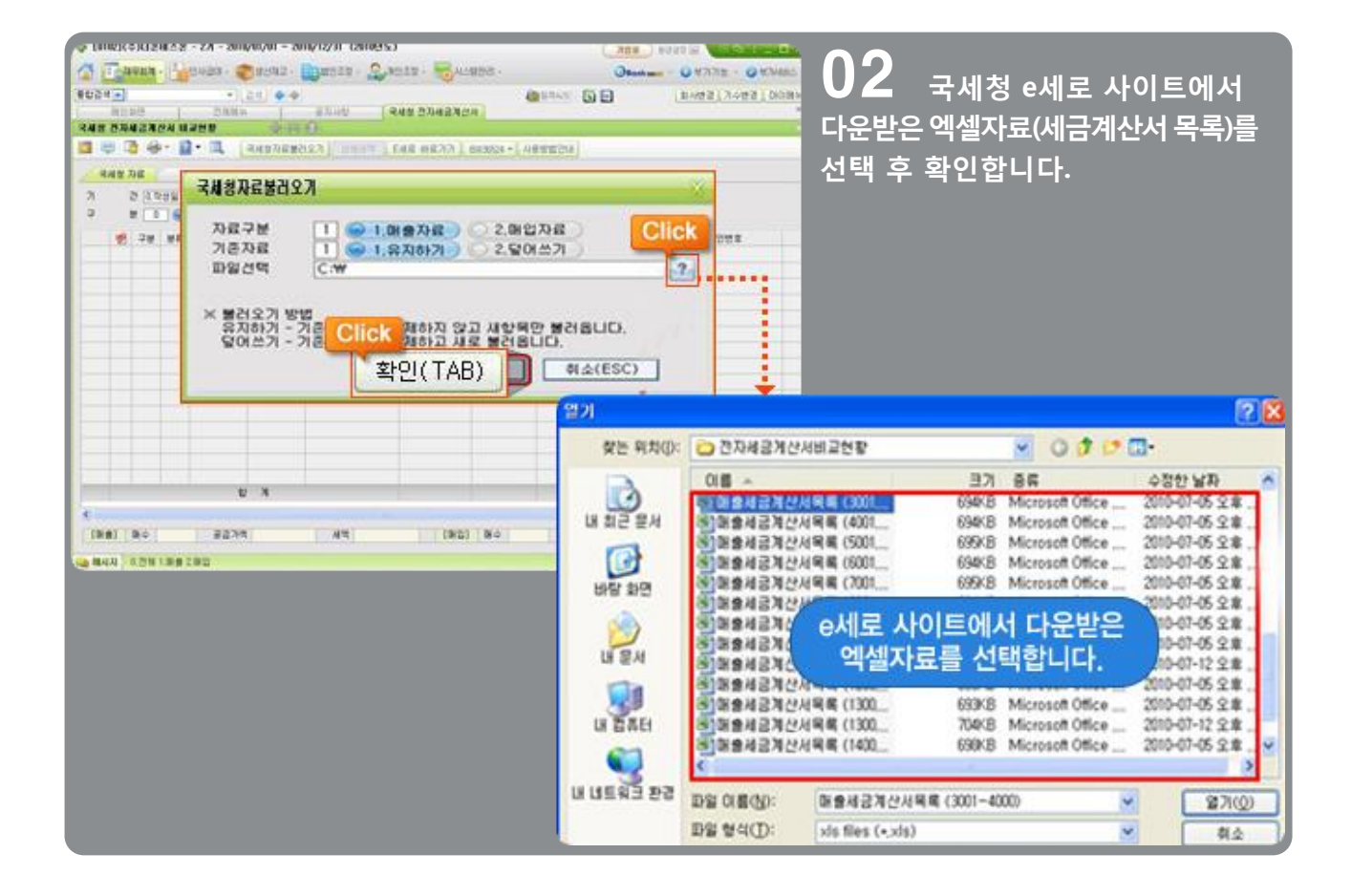

### 전자세금계산서 국세청전자세금계산서비교현황 [세무회계사무소]

### <국세청 e세로 사이트에서 [전자세금계산서 목록]파일 다운로드 하는 방법>

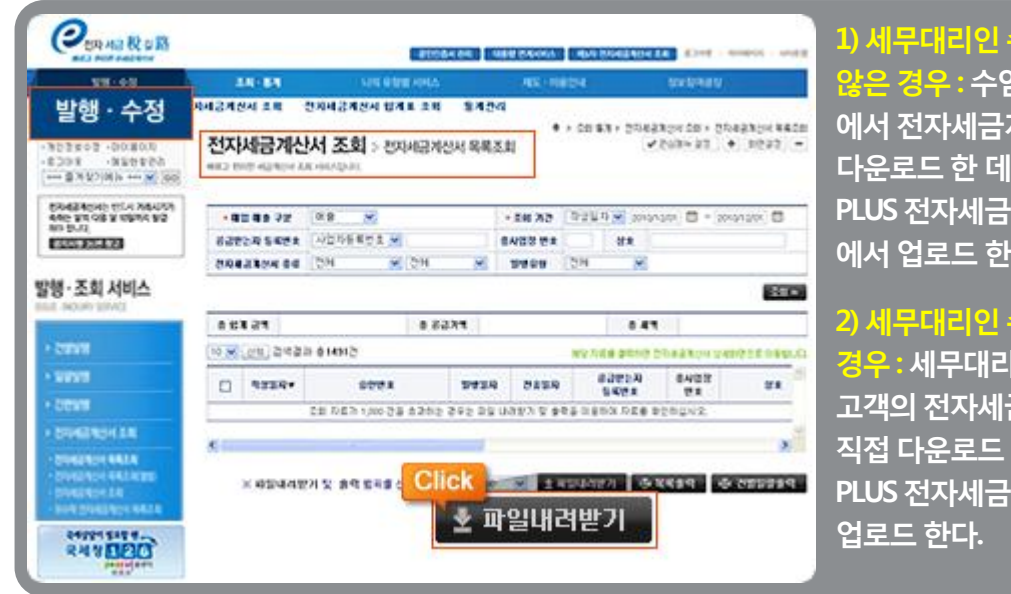

1) 세무대리인수임동의가되어있지 <mark>않은 경우</mark> : 수임고객이 e세로 사이트 에서전자세금계산서목록조회후 다운로드한 데이터를받아서더존i PLUS 전자세금계산서비교현황메뉴 에서 업로드 한다.

2) 세무대리인수임동의가되어있는 경우 : 세무대리인이 e세로에서 수임 고객의 전자세금계산서 목록조회 후 직접다운로드한데이터를더존i PLUS 전자세금계산서비교현황메뉴에

※ 국세청e세로에서 수임동의를 한 경우 전자세금계산서 조회 및 다운로드가 가능합니다. (국세청e세로에서의 수임동의 방법은 국세청e세로 사이트 또는 국번없이 ☎126 번 으로 문의)

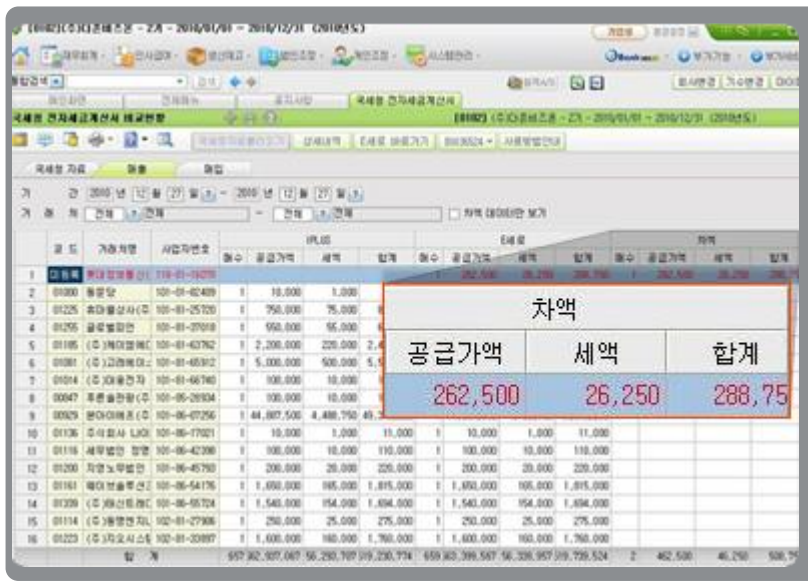

매출/매입 탭에서 e세로에 전송된 전자세금계산서와 매입매출전표에 입력된 전자세금계산서를 비교하여 차액이 발생된 경우 차액란에 자동 으로 표기됩니다.